הודפס בפולין

www.dell.com | support.dell.com

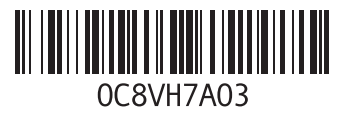

### **ק**

קורא כרטיסי מדיה **[25](#page-67-0)**

#### **ר**

רשת קווית כבל רשת, חיבור **[7](#page-85-0)**

#### **ש**

שחזור הגדרות היצרן **[65](#page-27-0)** שחזור נתונים **[43](#page-49-0)** שליחת מוצרים להחזרה או לתיקון **[72](#page-20-0)** שמע חיבור **[25](#page-67-0)**

#### **ת**

תכונות התוכנה **[42](#page-50-0)** תקליטורי DVD, הפעלה ויצירה **[43](#page-49-0)**

### **D**

**[56](#page-36-0)** Dell Diagnostics Dell Factory Image Restore )שחזור תמונת היצרן של Dell )**[65](#page-27-0)** Dell Support Center )מרכז התמיכה של Dell )**[52](#page-40-0)**

#### **H** HDMI

חיבור **[25](#page-67-0)**

#### **I** ISP

ספק שירותי אינטרנט **[18](#page-74-0)**

### **V**

VGA

חיבור **[26](#page-66-0)**

**סקדניא**

### **כ**

כונן אופטי כרטיס SIM כתובות דואר אלקטרוני לתמיכה כתובת דואר אלקטרוני לתמיכה טכנית

#### **מ**

מחוות מקלדת המגע מחשב התקנה יכולות מיקרופון חיבור חיצוני מנהלי התקנים והורדות מפרט מצלמה

מתאם AC

חיבור

#### **נ**

נורית מחווני הפעלה/סוללה נורית מחוון סוללה נזק, הימנעות

#### **ע**

עוצמת קול עזרה קבלת סיוע ותמיכה

#### **פ**

פנייה מקוונת אל Dell פתרון בעיות

# אינדקס<br>א

איתור מידע נוסף **[76](#page-16-0)** אוזניות, חיבור **[25](#page-67-0)** אוורור, הקפדה על **[5](#page-87-0)** אלחוט **[4](#page-46-0)** חיבור רשת **6** אתרי תמיכה **7** ברחבי העולם **[0](#page-22-0)**

#### **ב**

**4** בעיות זיכרון **[8](#page-44-0) 4 ה**בעיות תוכנה **[8](#page-44-0)**

הודעות מערכת **[54](#page-38-0)** הגדרה, לפני שתתחיל **[5](#page-87-0)**

הפעלת תקליטורים/תקליטורי **[3](#page-56-0)6** DVD<br>התחברות FTP, anonymous **[70](#page-22-0)**<br>**T** 

זרימת אוויר בטיחות המחשב **[5](#page-87-0)**

#### **ח**

חיבור כבל רשת **[7](#page-85-0) [1](#page-74-0)**

חיבור אינטרנט **[18](#page-74-0)** מתאם AC **[6](#page-86-0)** לאינטרנט **<sup>8</sup>**

חיבור רשת

**[4](#page-46-0)** תיקון **6**

### **מידע עבור התקנים המקסיקניים הרשמיים )NOM) )במקסיקו בלבד(**

המידע שלהלן מסופק בהתקנים המתוארים במסמך זה, בהתאם לדרישות של התקנים המקסיקניים הרשמיים (NOM):

#### **יבואן:**

Dell México S.A. de C.V.

Paseo de la Reforma 2620 - Flat 11°

Col. Lomas Altas

11950 México, D.F.

#### **מספר התקינה**

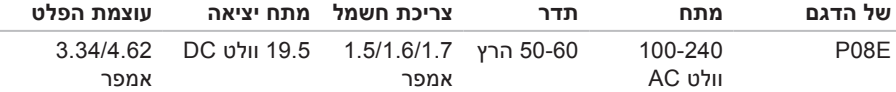

לפרטים, קרא את הוראות הבטיחות המצורפות למחשב.

לקבלת מידע אודות נהלים מומלצים נוספים בנושא בטיחות, בקר בדף הבית של התאימות לתקינה בכתובת .www.dell.com/regulatory compliance

## **נספח**

## **הודעה על מוצר של Macrovision**

מוצר זה כולל טכנולוגיית הגנה על זכויות יוצרים המוגנת על ידי שיטות תביעה של פטנטים אמריקניים מסוימים וזכויות נוספות של קניין רוחני בבעלות חברת Macrovision ובעלי זכויות נוספים. אין להשתמש בטכנולוגיה זו, אלא באישור Corporation Macrovision, והיא מיועדת לשימוש ביתי ולמטרות צפייה מוגבלת בלבד, אלא אם כן התירה Corporation Macrovision שימוש אחר במוצר. אין לבצע במוצר הנדסה לאחור ואין לפרקו.

#### **סביבת המחשב**

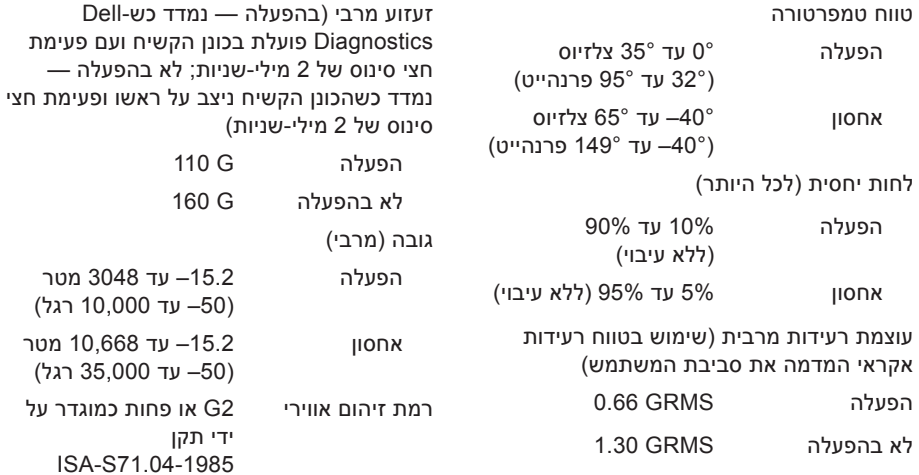

**סביבת המחשב**

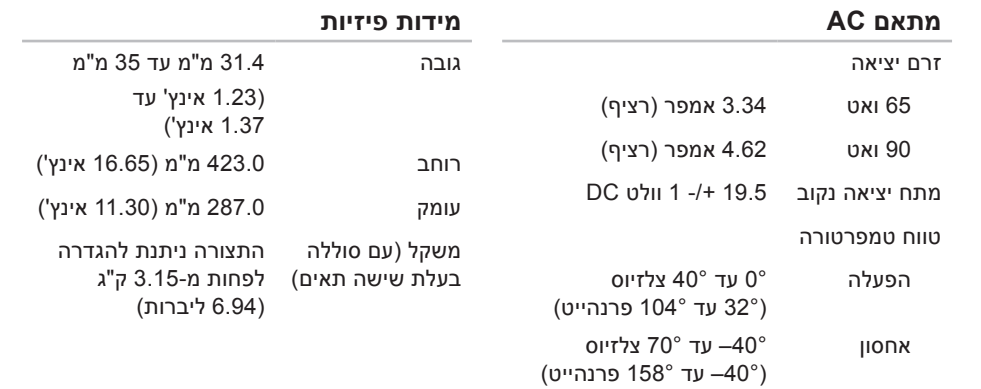

#### **טרפמ**

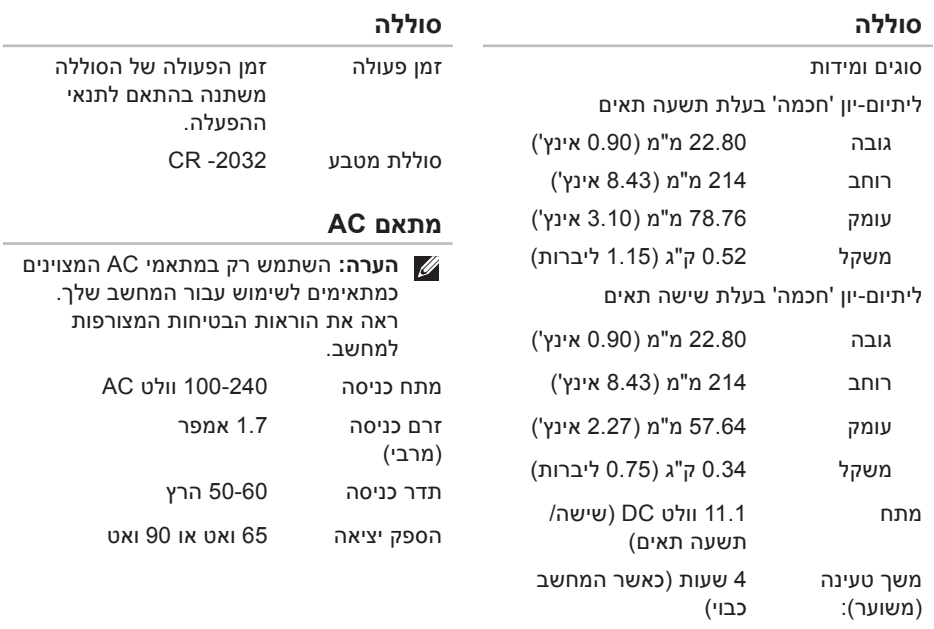

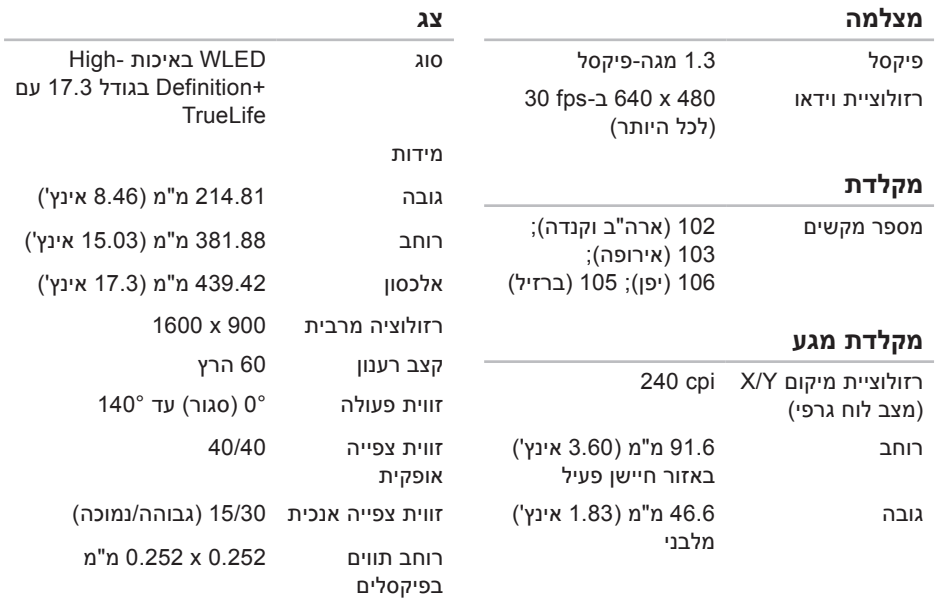

**טרפמ**

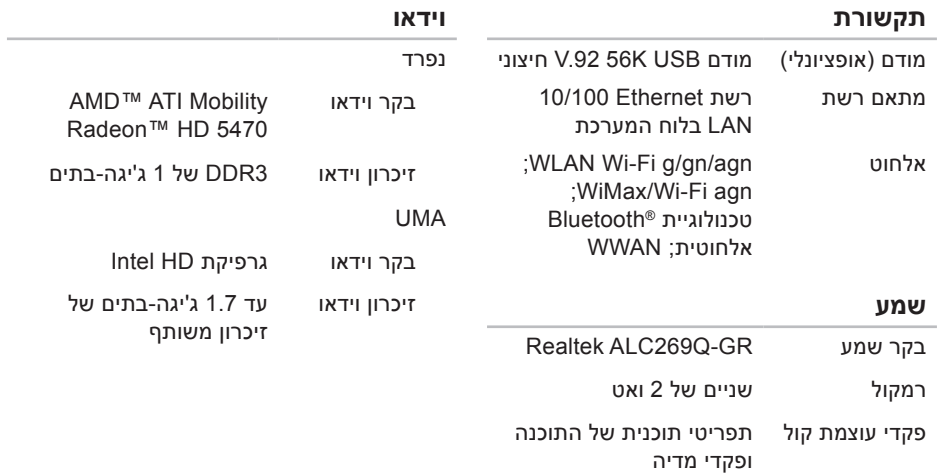

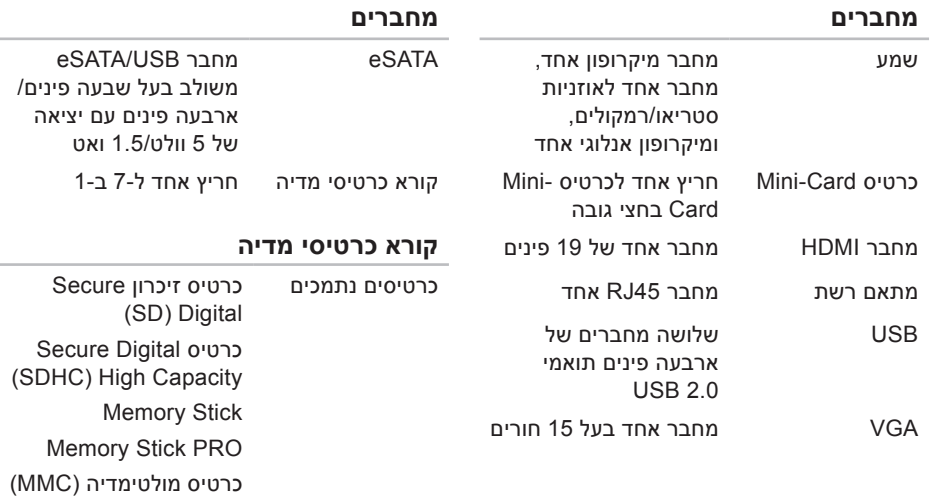

כרטיס Card MultiMedia  $(MMC+)$  Plus

כרטיס Picture-xD

## **מפרט**

<span id="page-14-0"></span>סעיף זה מספק לך מידע שאולי תצטרך עבור התקנה, עדכון מנהלי התקן עבור המחשב והשדרוג שלו.

**הערה:** ההצעות עשויות להשתנות מאזור לאזור. לקבלת מידע נוסף בנוגע לתצורת המחשב, לחץ על **Start( התחל(** ← **Support and Help( עזרה ותמיכה(** ובחר באפשרות להציג מידע אודות המחשב שברשותך.

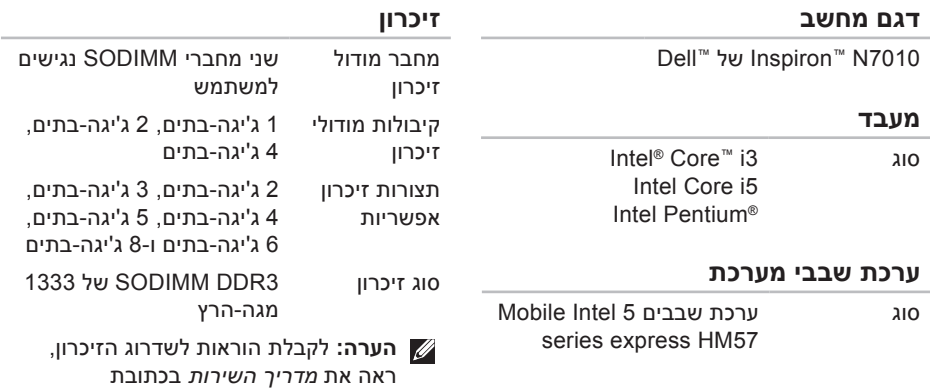

**manuals/com.dell.support**.

<span id="page-15-0"></span>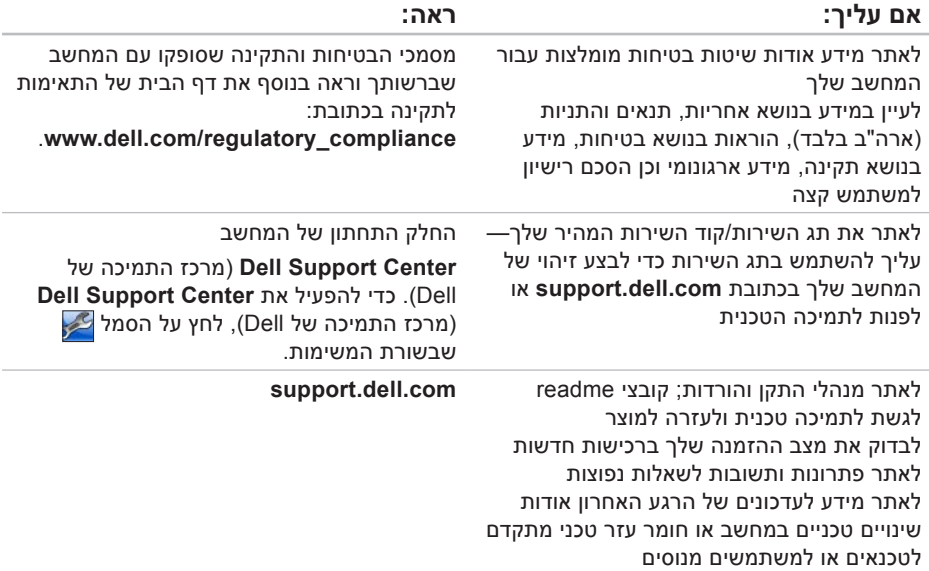

## **חיפוש אחר מידע ומשאבים נוספים**

<span id="page-16-0"></span>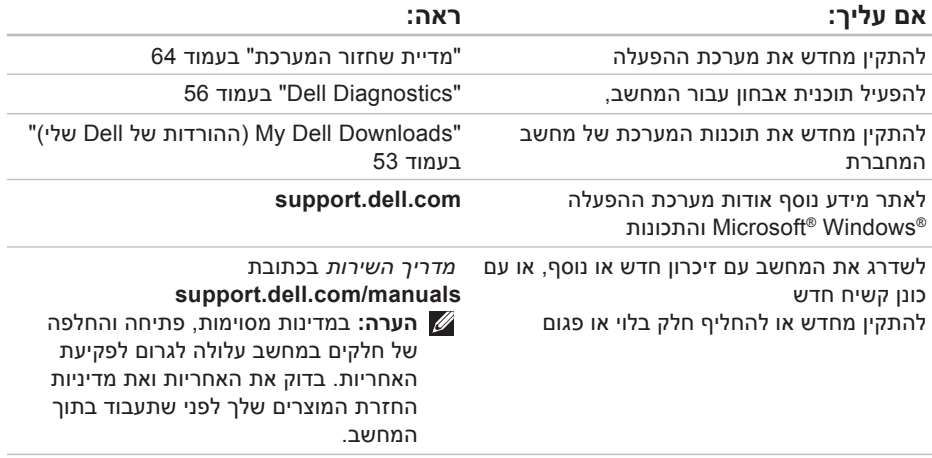

עיין בתיעוד של מערכת ההפעלה כדי לברר את תוכן קובצי האתחול של המחשב. אם המחשב מחובר למדפסת, הדפס את כל הקבצים. אחרת, רשום את התוכן של כל קובץ לפני שתתקשר לחברת Dell.

- <span id="page-17-1"></span> •הודעת שגיאה, קוד צפצוף או קוד אבחון:
- •תיאור הבעיה ופעולות שביצעת לפתרון הבעיה:

### **פנייה אל Dell**

לקוחות בארה"ב יתקשרו למספר .(800-999-3355) 800-WWW-DELL

<span id="page-17-0"></span>**הערה:** אם אין ברשותך חיבור אינטרנט פעיל, באפשרותך למצוא מידע ליצירת קשר בחשבונית הרכישה, תעודת המשלוח, החשבון או קטלוג המוצרים של Dell.

חברת Dell מציעה כמה אפשרויות לתמיכה ולשירות באינטרנט ובטלפון. הזמינות משתנה לפי מדינה ומוצר, וייתכן שחלק מהשירותים לא יהיו זמינים באזורך.

לפנייה אל Dell בנושא מכירות, תמיכה טכנית או שירות לקוחות:

- **.1** בקר בכתובת
- **contactdell/com.dell.support**.
	- **.2** בחר במדינה או באזור שלך.
- **.3** בחר בקישור המתאים לשירות או לתמיכה הנחוצים.
- **.4** בחר בשיטת הפנייה לחברת Dell המתאימה לך.

<span id="page-18-0"></span>**עויס תלבק**

זכור למלא את 'רשימת פעולות לביצוע באבחון' שלהלן. אם ניתן, הפעל את המחשב לפני שתתקשר לחברת Dell לקבלת סיוע, והתקשר ממכשיר טלפון הנמצא סמוך למחשב. ייתכן שתתבקש להקיש פקודות מסוימות במקלדת, למסור מידע מפורט במהלך ביצוע פעולות, או לנסות צעדים אחרים לפתרון הבעיה שניתן לבצע רק במחשב עצמו. ודא שתיעוד המחשב נמצא בהישג ידך.

#### **רשימת פעולות לביצוע באבחון**

- •שם:
- •תאריך:
- •כתובת:
- •מספר טלפון:
- תג שירות (ברקוד בגב או בתחתית המחשב):
	- •קוד שירות מהיר:
- •מספר אישור להחזרת חומרים )אם סופק על ידי טכנאי תמיכה של Dell):
	- •מערכת הפעלה וגרסה:
		- •התקנים:
		- •כרטיסי הרחבה:
	- •האם אתה מחובר לרשת? כן/לא
		- •רשת, גרסה ומתאם רשת:
			- •תוכניות וגרסאות:

### **לפני שתתקשר**

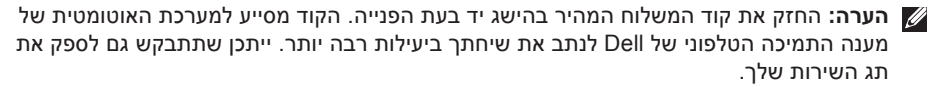

#### <span id="page-19-0"></span>**איתור תג השירות**

תג השירות עבור המחשב שלך ממוקם על-גבי תווית בחלק התחתון של המחשב.

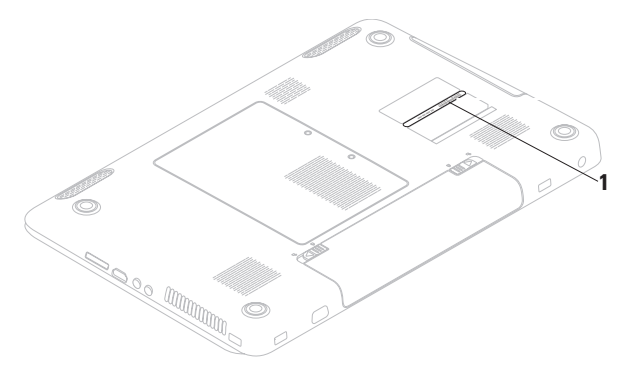

#### **1** תג שירות

### **החזרת פריטים לתיקון במסגרת האחריות או לקבלת זיכוי**

הכן את כל הפריטים שברצונך להחזיר, לצורכי תיקון או לצורכי זיכוי, באופן הבא:

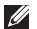

**הערה:** לפני שתחזיר את המוצר ל-Dell, הקפד לגבות את כל הנתונים בכונן הקשיח ובכל התקן אחסון אחר במוצר. מחק כל מידע סודי, קנייני ואישי וכן מדיה נשלפת, כמו למשל תקליטורים וכרטיסי מדיה. Dell אינה אחראית למידע סודי, קנייני או אישי; נתונים אבודים או פגומים; או מדיה נשלפת פגומה או אבודה שעשויים להיכלל עם המוצר שיוחזר לך.

- **.1** פנה אל Dell כדי להשיג Material Return Number Authorization( מספר אישור להחזרת חומרים) וכתוב אותו בבירור ובאופו בולט על-גבי האריזה. לקבלת מספר הטלפון להתקשרות באזורך, ראה "פנייה אל Dell " בעמוד [.75](#page-17-1)
- **.2** כלול העתק של החשבונית ומכתב המתאר את סיבת ההחזרה.
- <span id="page-20-0"></span>**.3** כלול עותק של רשימת הפעולות לביצוע באבחון )ראה "רשימת פעולות לביצוע באבחון" בעמוד [74](#page-18-0)(, המציין את הבדיקות שערכת ואת הודעות השגיאה שהתקבלו ב-Dell Diagnostics( ראה "Diagnostics Dell " בעמוד 56).
- **.4** כלול אביזרים המשויכים לפריטים המוחזרים (כבלי חשמל, תוכנות, מדריכים וכן הלאה), אם ההחזרה היא לשם קבלת זיכוי.
	- **.5** ארוז את הציוד המיועד להחזרה בחומרי האריזה המקוריים (או שווי-ערך).
- **הערה:** התשלום על הוצאות המשלוח הוא באחריותך. באחריותך גם לבטח את המוצרים שאתה מחזיר, ואתה לוקח על עצמך את הסיכון שהם יאבדו במהלך המשלוח לחברת Dell. חבילות לתשלום בעת המסירה )COD ) לא יתקבלו.
- **הערה:** מוצרים מוחזרים שלא עונים על כל הדרישות לעיל, יידחו על ידי הסניף המקבל של חברת Dell ויישלחו חזרה אליך.

### **שירות מצב ההזמנות**

לבדיקת מצב הזמנה כלשהי של מוצרי Dell, **האוטומטי** באפשרותך לגשת לאתר **com.dell.support**, או להתקשר לשירות מצב ההזמנות האוטומטי. מענה קולי מבקש ממך להזין את המידע הדרוש לאיתור הזמנתך ולדיווח על מצבה. לאיתור מספר הטלפון עבור האזור שלך, ראה "פנייה אל Dell "בעמוד .[75](#page-17-1)

אם יש בעיה בהזמנה שלך, כגון רכיבים חסרים, רכיבים שגויים או חיוב שגוי, צור קשר עם שירות הלקוחות של Dell. כשתתקשר, החזק בהישג יד את החשבונית או את ספח המשלוח. לאיתור מספר הטלפון עבור האזור שלך, ראה "פנייה אל Dell " בעמוד .[75](#page-17-1)

### **מידע על המוצר**

אם אתה זקוק למידע לגבי מוצרים אחרים שניתן לרכוש מחברת Dell, או אם ברצונך לבצע הזמנה, בקר באתר האינטרנט של Dell בכתובת **com.dell.www**. לאיתור מספר הטלפון עבור האזור שלך או כדי לשוחח עם מומחה מכירות, ראה "פנייה אל Dell "בעמוד .[75](#page-17-1)

<span id="page-22-1"></span>**עויס תלבק**

### **שירותים מקוונים**

באפשרותך ללמוד על מוצרים ושירותים של Dell באתרי האינטרנט הבאים:

- •**com.dell.www**
- •**ap/com.dell.www**( מדינות אסיה/האוקיינוס השקט בלבד)
	- •**jp/com.dell.www**( יפן בלבד(
	- •**com.dell.euro.www**( אירופה בלבד(
- •**la/com.dell.www**( מדינות אמריקה הלטינית והקריביים(
	- •**ca.dell.www**( קנדה בלבד(

תוכל לגשת לתמיכה של Dell באמצעות אתרי האינטרנט וכתובות הדואר האלקטרוני הבאים:

#### **אתרי התמיכה של Dell**

- •**com.dell.support**
- •**com.dell.jp.support**( יפן בלבד(
- •**com.dell.euro.support**( אירופה בלבד(
- •**com.dell.supportapj**( דרום מזרח אסיה(

### <span id="page-22-0"></span>**כתובות דואר אלקטרוני של התמיכה של Dell**

- mobile support@us.dell.com
	- support@us.dell.com •
- •**com.dell@techsupport-la**( מדינות אמריקה הלטינית והקריביים בלבד)
- •**com.dell@apsupport**( מדינות אסיה והאוקיינוס השקט בלבד)

#### **כתובות דואר אלקטרוני של השיווק והמכירות של Dell**

- •**com.dell@apmarketing**( מדינות אסיה והאוקיינוס השקט בלבד)
- •**com.dell@canada\_sales**( קנדה בלבד(

### **פרוטוקול העברת קבצים אנונימי )FTP)**

ftp.dell.com •

התחבר כמשתמש: anonymous, והשתמש בכתובת הדואר האלקטרוני שלך כסיסמה.

כשתתבקש להקיש את הקוד שלך במערכת המענה האוטומטי של Dell, הזן את קוד השירות המהיר לניתוב השיחה ישירות לאיש התמיכה המתאים. אם אין לך קוד שירות מהיר, פתח את התיקייה **Dell Accessories**( עזרי Dell), לחץ לחיצה כפולה על הסמל של **Code Service Express**( קוד שירות מהיר), ופעל על-פי ההנחיות.

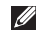

**הערה:** חלק מהשירותים אינם תמיד זמינים בכל האתרים הנמצאים מחוץ לארה"ב. התקשר לנציג Dell לקבלת מידע אודות זמינות.

### **תמיכה טכנית ושירות לקוחות**

שירות התמיכה של Dell זמין לענות על שאלותיך אודות החומרה של Dell. צוות התמיכה שלנו משתמש בתוכנית אבחון ממוחשבת כדי לספק מענה מהיר ומדויק.

כדי לפנות לשירות התמיכה של Dell, ראה "לפני שתתקשר" בעמוד [73](#page-19-0) ו"פנייה אל Dell "בעמוד .[75](#page-17-1)

### **DellConnect**

TMDellConnect הוא כלי פשוט לגישה מקוונת המאפשר לשותף השירות והתמיכה של Dell לגשת למחשב שלך באמצעות חיבור פס-רחב, לאבחן את הבעיה ולתקנה, כל זאת תחת הפיקוח שלך. לקבלת מידע נוסף, בקר באתר **dellconnect**/**com.dell.www**.

## **קבלת סיוע**

אם נתקלת בבעיה במחשב, תוכל לבצע את הצעדים הבאים לשם אבחון הבעיה ופתרונה:

- **.1** ראה "פתרון בעיות" בעמוד [45](#page-47-1) לקבלת מידע והליכים הקשורים לבעיה במחשב.
- **.2** לקבלת מידע נוסף לגבי פתרון בעיות, עיין ב*מדרך הטכנולוגיה של Dell* הזמין בכונן הקשיח או בכתובת **manuals/com.dell.support**.
	- **.3** ראה "Diagnostics Dell "בעמוד [56](#page-36-1) לעיון בהליכים להפעלת Diagnostics Dell.
		- **.4** מלא את "רשימת הפעולות לביצוע אבחון" בעמוד.[74](#page-18-0)
- <span id="page-24-0"></span>**.5** השתמש בערכת הכלים המקיפה של שירותים מקוונים של Dell, הזמינה באתר התמיכה של Dell( **com.dell.support**), לקבלת עזרה בהתקנה והליכים לפתרון בעיות. ראה "שירותים מקוונים" בעמוד [70](#page-22-1) לקבלת רשימה מקיפה של התמיכה המקוונת של Dell.
	- **.6** אם השלבים שלעיל לא סייעו בפתרון הבעיה, ראה "לפני שתתקשר" בעמוד .[73](#page-19-0)
	- **הערה:** התקשר לתמיכה של Dell מטלפון שנמצא בקרבת המחשב, על מנת שאנשי התמיכה יוכלו לסייע לך בהליכים הנחוצים.
	- **הערה:** ייתכן שמערכת קודי השירות המהיר של Dell לא תהיה זמינה בכל המדינות.

**.6** לחץ על **Restore Image Factory Dell** )שחזור תמונת היצרן של Dell). מסך הפתיחה של **Image Factory Dell Restore**( שחזור תמונת היצרן של Dell ) מופיע.

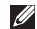

**הערה:** בהתאם לתצורה שהגדרת, ייתכן שיהיה עליך לבחור באפשרות **Factory Dell Tools**( כלי היצרן של Dell )ולאחר מכן באפשרות **Restore Image Factory Dell** )שחזור תמונת היצרן של Dell).

**.7** לחץ על **Next** (הבא). המסך **Deletion Data Confirm**( אישור מחיקת נתונים( מופיע.

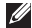

**הערה:** אם לא תרצה להמשיך בהפעלת שחזור תמונת היצרן, לחץ על **Cancel**( ביטול(.

**.8** סמן את תיבת הסימון כדי לאשר שברצונך להמשיך באתחול מחדש של הכונן הקשיח ובשחזור תוכנת המערכת להגדרות היצרן. לאחר מכן, לחץ על **Next**( הבא(.

תהליך השחזור יתחיל והוא עשוי לארוך חמש דקות או יותר. בסיום השחזור של מערכת ההפעלה והיישומים המותקנים מראש למצב הראשוני, תוצג הודעה.

**.9** לחץ על **Finish**( סיום( כדי לאתחל מחדש את המערכת.

**הערה:** אם Restore Image Factory Dell )שחזור תמונת היצרן של Dell )אינו זמין במחשב שלך, השתמש ב-DataSafe Dell Backup Local( ראה "DataSafe Dell Backup Local "בעמוד [62](#page-30-0)( כדי לשחזר את מערכת ההפעלה שלך.

השתמש ב-Restore Image Factory Dell )שחזור תמונת היצרן של Dell )רק כאמצעי אחרון לשחזור מערכת ההפעלה. אפשרות זו משחזרת את הכונן הקשיח למצב הפעולה שבו היה בעת רכישת המחשב. כל התוכניות והקבצים שהתווספו מאז קבלת המחשב — כולל קובצי נתונים — נמחקים לצמיתות מהכונן הקשיח. קובצי נתונים כוללים מסמכים, גיליונות אלקטרוניים, הודעות דואר אלקטרוני, תמונות דיגיטליות, קובצי מוסיקה וכן הלאה. במידת האפשר, יש לגבות את כל הנתונים לפני השימוש ב-Restore Image Factory Dell )שחזור תמונת היצרן של Dell).

#### **הפעלת Restore Image Factory Dell )שחזור תמונת היצרן של Dell)**

**.1** הפעל את המחשב.

- עם הופעת הסמל של TM **.2** DELL, הקש >8F > מספר פעמים כדי לגשת לחלון **Advanced Options Boot**( אפשרויות אתחול מתקדמות(.
- **הערה:** אם תמתין זמן רב מדי והסמל של מערכת ההפעלה מופיע, המשך להמתין עד אשר יופיע שולחן העבודה של Microsoft Windows, ולאחר מכן כבה את המחשב ונסה שנית.
	- **.3** בחר **Computer Your Repair**( תקן את המחשב).

מופיע החלון **Options Recovery System** )אפשרויות שחזור מערכת(.

- **.4** בחר פריסת מקלדת ולחץ על **הבא**.
- **.5** כדי לגשת לאפשרויות השחזור, היכנס למחשב כמשתמש מקומי. כדי לגשת אל שורת הפקודה, הקלד את הערך administrator בשדה **name User**( שם משתמש(, ולאחר מכן לחץ על **OK**( אישור(.

<span id="page-27-1"></span>כדי לשחזר את תמונת היצרן של המחשב שברשותך באמצעות מדיית שחזור המערכת:

- **.1** הכנס את התקליטור או מפתח ה-USB של שחזור המערכת והפעל מחדש את המחשב.
- כאשר מופיע הסמל TM **.2** DELL, הקש מייד על  $<$ F12>
- **הערה:** אם תמתין זמן רב מדי והסמל של מערכת ההפעלה מופיע, המשך להמתין עד אשר יופיע שולחן העבודה של RMicrosoft ולאחר מכו כבה את המחשב Windows®. ונסה שנית.
- **.3** בחר את התקן האתחול המתאים מהרשימה ולחץ על >Enter>.
- **.4** בצע את ההוראות המופיעות על-גבי המסך כדי להשלים את תהליך השחזור.

### <span id="page-27-0"></span>**Dell Factory Image Restore( שחזור תמונת היצרן sשל Dell)**

**התראה: שימוש ב-Image Factory Dell Restore( שחזור תמונת היצרן של Dell) מוחק לצמיתות את כל הנתונים בכונן הקשיח ומסיר את כל התוכניות או מנהלי ההתקנים שהותקנו לאחר קבלת המחשב. אם ניתן, גבה את הנתונים לפני שתשתמש באפשרות זו. השתמש ב-Image Factory Dell Restore( שחזור תמונת היצרן של Dell )רק אם השימוש בשחזור המערכת לא פתר את הבעיה במערכת ההפעלה.**

**הערה:** Restore Image Factory Dell )שחזור תמונת היצרן של Dell )עשוי שלא להיות זמין במדינות מסוימות או במחשבים מסוימים.

כדי לשדרג ל-Backup Local DataSafe Dell Professional:

- <span id="page-28-0"></span>**.1** לחץ לחיצה כפולה על הסמל של Dell Backup Local DataSafe בשורת המשימות.
- **.2** לחץ על **!Now Upgrade**( שדרג כעת!(
- **.3** בצע את ההוראות המופיעות על-גבי המסך כדי להשלים את תהליך השדרוג.

### **מדיית שחזור המערכת**

**התראה: למרות שמדיית שחזור המערכת מתוכננת לשמר את קובצי הנתונים במחשב, מומלץ לגבות את קובצי הנתונים לפני שתעשה שימוש במדיית שחזור המערכת.**

באפשרותך להשתמש במדיית שחזור המערכת, שנוצרה באמצעות Local DataSafe Dell Backup, כדי להחזיר את הכונן הקשיח למצב ההפעלה שבו הוא היה כאשר רכשת את המחשב, ובו-בזמן לשמר את קובצי הנתונים שבמחשב.

השתמש במדיית שחזור המערכת במקרים הבאים:

- •כשל במערכת ההפעלה שמונע שימוש באפשרויות השחזור שמותקנות במחשב.
- •כשל בכונן הקשיח שמונע שחזור נתונים.

### **Basic Backup Local DataSafe Dell**

כדי לשחזר את תמונת היצרן ובו-בזמן לשמר את קובצי הנתונים:

- **.1** כבה את המחשב.
- **.2** נתק את כל ההתקנים )כונן USB, מדפסת וכו') המחוברים למחשב והסר חומרה פנימית שהוספה לאחרונה למחשב.

**הערה:** אל תנתק את מתאם ה-AC.

- **.3** הפעל את המחשב.
- עם הופעת הסמל של TM **.4** DELL, הקש >8F > מספר פעמים כדי לגשת לחלון **Advanced Options Boot**( אפשרויות אתחול מתקדמות(.
- **הערה:** אם תמתין זמן רב מדי והסמל של מערכת ההפעלה מופיע, המשך להמתין עד אשר יופיע שולחן העבודה של Microsoft Windows, ולאחר מכן כבה את המחשב ונסה שנית.
	- **.5** בחר **Computer Your Repair**( תקן את המחשב).
- **.6** בחר **Recovery Image Factory Dell Options DataSafe and**( אפשרויות שחזור הגדרות היצרן של Dell ו-DataSafe )ופעל על פי ההוראות שעל המסך.
	- **הערה:** משך תהליך השחזור תלוי בכמות הנתונים שיש לשחזר.
- **הערה:** לקבלת מידע נוסף, עיין במאמר Base Knowledge מספר 353560 בכתובת **com.dell.support**.

### **שדרוג ל-Local DataSafe Dell Professional Backup**

**הערה:** ייתכן ש-Local DataSafe Dell Professional Backup מותקן במחשב שלך, אם הזמנת אותו בעת הרכישה.

Dell DataSafe Local Backup Professional מספק תכונות נוספות שמאפשרות לך:

- •לגבות ולשחזר את המחשב שלך לפי סוגי קבצים
	- •לגבות קבצים להתקן אחסון מקומי
		- •לתזמן גיבויים אוטומטיים

## <span id="page-30-0"></span>**Local DataSafe Dell Backup**

**התראה: Local DataSafe Dell Using Backup מסיר לצמיתות תוכניות ומנהלי התקן שהותקנו לאחר שקיבלת את המחשב. הכן מדיית גיבוי של היישומים שעליך להתקין במחשב לפני השימוש ב-Dell Backup Local DataSafe. השתמש ב-Backup Local DataSafe Dell רק אם השימוש בשחזור המערכת לא פתר את הבעיה במערכת ההפעלה.**

**התראה: למרות ש-Local Datasafe Dell Backup מתוכנן לשמר את קובצי הנתונים במחשב, מומלץ לגבות את קובצי הנתונים לפני שתעשה שימוש ב-DataSafe Dell Backup Local.**

**הערה:** ייתכן ש-Local DataSafe Dell Backup לא יהיה זמין בכל האזורים.

**הערה:** אם Backup Local DataSafe Dell אינו זמין במחשב שלך, השתמש ב-Dell ושחזור תמונת Factory Image Restore היצרן של Dell( )ראה "Image Factory Dell Restore[ שחזור תמונת היצרן של Dell "] בעמוד [65](#page-27-1)( כדי לשחזר את מערכת ההפעלה שלך.

באפשרותך להשתמש ב-Local DataSafe Dell Backup כדי לשחזר את הכונן הקשיח למצב ההפעלה שבו הוא היה כאשר רכשת את המחשב, ובו-בזמן לשמר את קובצי הנתונים.

Backup Local DataSafe Dell מאפשר לך:

- •לגבות ולשחזר את המחשב למצב הפעלה מוקדם יותר
	- •ליצור מדיה לשחזור המערכת

### **שחזור המערכת**

מערכות ההפעלה של RWindows® Microsoft מספקות אפשרות של שחזור המערכת המאפשרת להחזיר את המחשב למצב פעולה קודם )מבלי להשפיע על קובצי נתונים), אם שינויים בחומרה, בתוכנה או בהגדרות מערכת אחרות הותירו את המחשב במצב פעולה בלתי רצוי. כל שינוי המבוצע באמצעות שחזור המערכת הוא הפיך לגמרי.

**התראה: גבה את קובצי הנתונים באופן קבוע. שחזור המערכת אינו בודק את קובצי הנתונים ואינו משחזר אותם.**

#### **הפעלת שחזור המערכת**

**.1** לחץ על **התחל** .

**.2** בתיבה **התחל חיפוש**, הקלד שחזור המערכת והקש >Enter>.

**הערה:** ייתכן שיופיע החלון **בקרת חשבון משתמש**. אם אתה מנהל מערכת במחשב, לחץ על **Continue**( המשך(; אחרת, פנה אל מנהל המערכת.

**.3** לחץ על **הבא** ובצע את ההוראות המופיעות על-גבי המסך.

במקרה ששימוש בשחזור המערכת לא פתר את הבעיה, באפשרותך לבטל את שחזור המערכת האחרון.

#### **ביטול שחזור המערכת האחרון**

- **הערה:** לפני ביטול שחזור המערכת האחרון, שמור את כל הקבצים הפתוחים וסגור אותם וצא מכל התוכניות הפתוחות. אין לשנות, לפתוח או למחוק קבצים או תוכניות כלשהם עד לאחר השלמת שחזור המערכת.
	- **.1** לחץ על **התחל** .
- **.2** בתיבת החיפוש, הקלד שחזור מערכת והקש >Enter>.
- **.3** לחץ על **בטל את השחזור האחרון שלי**, לחץ על **הבא** ובצע את ההוראות שעל-גבי המסך.

## **שחזור מערכת ההפעלה**

באפשרותך לשחזר את מערכת ההפעלה במחשב באמצעות אחת מהאפשרויות הבאות:

**התראה: שימוש ב-Restore Image Factory Dell( שחזור תמונת היצרן של Dell )או בתקליטור** *System Operating***( מערכת הפעלה( מוחק לצמיתות את כל קובצי הנתונים שבמחשב. אם אפשר, גבה את קובצי הנתונים לפני שתשתמש באפשרויות אלה.**

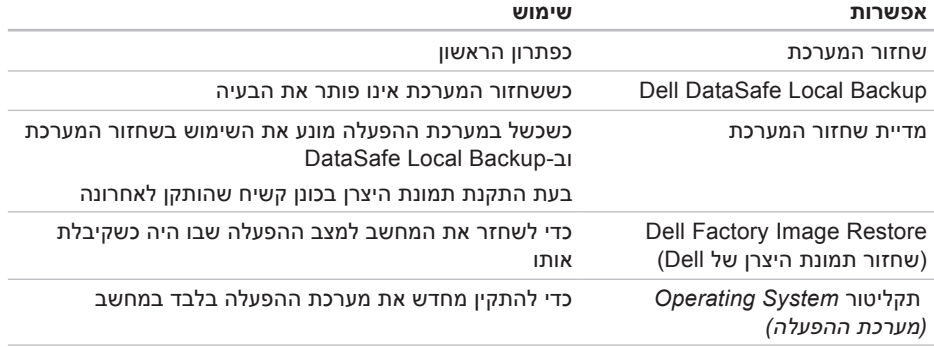

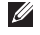

**הערה:** התקליטור *System Operating*( מערכת הפעלה( עשוי שלא להיות מצורף למחשב שברשותך.

- **.1** הכנס את התקליטור *Utilities and Drivers* )מנהלי התקנים ותוכניות שירות( לכונן.
- **.2** כבה את המחשב והפעל אותו מחדש. כאשר מופיע הסמל של ™DELL, הקש מייד על >12F>.
- **הערה:** אם תמתין זמן רב מדי והסמל של מערכת ההפעלה מופיע, המשך להמתין עד אשר יופיע שולחן העבודה של Microsoft Windows, ולאחר מכן כבה את המחשב ונסה שנית.
	- **הערה:** השלבים הבאים משנים את רצף האתחול באופן חד פעמי בלבד. בהפעלה הבאה, המחשב יאתחל בהתאם להתקנים שצוינו בתוכנית הגדרת המערכת.
	- **.3** כאשר רשימת ההתקנים של האתחול מופיעה, סמן את **RW-CD/DVD/CD** והקש >Enter>.
- **.4** בתפריט שמופיע, בחר באפשרות **from Boot CD-ROM** (אתחל מכונן תקליטורים) והקש >Enter>.
	- **.5** הקלד 1 כדי להפעיל את תפריט התקליטור והקש על <Enter> כדי להמשיך.
- **.6** ברשימה הממוספרת, בחר באפשרות **the Run Diagnostics Dell Bit 32**( הפעל את תוכנית Dell Diagnostics סיביות). אם רשומות מספר גרסאות, בחר את הגרסה המתאימה למחשב שברשותך.
	- **.7** בחר את הבדיקה שברצונך להפעיל.
- **.8** במידה ותתקל בבעיה במהלך בדיקה, מופיעה הודעה עם קוד שגיאה ותיאור הבעיה. רשום את קוד השגיאה ותיאור הבעיה וצור קשר עם Dell )ראה "פנייה אל Dell "בעמוד [75\(](#page-17-1).
- **הערה:** תג השירות של המחשב מוצג בחלק העליון של כל מסך בדיקה. תג השירות עוזר לך לזהות את המחשב שלך בכל פנייה ל-Dell.
	- **.9** עם סיום הבדיקות, סגור את מסך הבדיקה כדי לחזור אל החלון **Option An Choose**( בחר אפשרות(.
- 10.כדי לצאת מתוכנית Dell Diagnostics ולהפעיל מחדש את המחשב, לחץ על **Exit**( יציאה(.
	- **1111**הוצא את התקליטור *Utilities and Drivers* )מנהלי התקנים ותוכניות שירות( מהכונן.

- )לא נמצאו בעיות במערכת עד כה. האם ברצונך להפעיל את בדיקות הזיכרון הנותרות? פעולה זו תימשך כ30- דקות או יותר. האם ברצונך להמשיך? (מומלץ)).
	- c. אם נתקלת בבעיות בזיכרון, הקש >y>, אחרת הקש >n>. ההודעה הבאה מופיעה: Dell Booting" Diagnostic Utility Partition. Press any key to continue." המחיצה של תוכנית השירות Dell Diagnostic. הקש על מקש כלשהו כדי להמשיר).
	- d. הקש על מקש כלשהו כדי לעבור לחלון **Option An Choose**( בחר אפשרות(.

*אם ה-PSA( בדיקת המערכת לפני האתחול( לא מופעל:*

הקש על מקש כלשהו כדי להפעיל את תוכנית האבחון Diagnostics Dell ממחיצת תוכנית השירות לאבחון בכונן הקשיח.

- **.4** בחר את הבדיקה שברצונך להפעיל.
- **.5** במידה ותתקל בבעיה במהלך בדיקה, מופיעה הודעה עם קוד שגיאה ותיאור הבעיה. רשום את קוד השגיאה ותיאור הבעיה וצור קשר עם Dell )ראה "פנייה אל Dell "בעמוד [75](#page-17-1)(.
- **הערה:** תג השירות של המחשב מוצג בחלק העליון של כל מסך בדיקה. תג השירות עוזר לך לזהות את המחשב שלך בכל פנייה ל-Dell.
- **.6** עם סיום הבדיקות, סגור את מסך הבדיקה כדי לחזור אל החלון **Option An Choose**( בחר אפשרות(.
- **.7** כדי לצאת מ-Diagnostic Dell ולהפעיל מחדש את המחשב, לחץ על **Exit**( יציאה(.

#### **הפעלת Diagnostics Dell מהתקליטור Utilities and Drivers( מנהלי התקנים ותוכניות שירות(**

**הערה:** התקליטור *Utilities and Drivers* )מנהלי התקנים ותכניות שירות( עשוי שלא להיות מצורף למחשב שברשותך.

#### **הפעלת Diagnostics Dell מהכונן הקשיח**

Dell Diagnostics ממוקמת במחיצה נסתרת בכונו הקשיח, המיועדת לתוכנית השירות לאבחון.

- **הערה:** אם המחשב אינו מציג תמונת מסך, פנה אל Dell( ראה "פנייה אל Dell " בעמוד [75\(](#page-17-1).
- **.1** ודא שהמחשב מחובר לשקע חשמל שידוע לך שהוא תקין.
	- **2.** הפעל (או הפעל מחדש) את המחשב.
- כאשר מופיע הסמל TM **.3** DELL, הקש מייד על >12F>. בחר **Diagnostics**( אבחון( מתפריט האתחול והקש >Enter>. פעולה זאת עשויה להפעיל את Boot-Pre (בדיקת) System Assessment (PSA) המערכת לפני האתחול) במחשב שלך.
- **הערה:** אם תמתין זמן רב מדי והסמל של מערכת ההפעלה מופיע, המשך להמתין עד אשר יופיע שולחן העבודה של RMicrosoft ולאחר מכן כבה את המחשב Windows® ונסה שנית.
- **הערה:** אם מופיעה הודעה המציינת כי לא נמצאה מחיצה של תוכנית שירות לאבחון, הפעל את Diagnostics Dell מהתקליטור *Utilities and Drivers*( מנהלי התקנים ותוכניות שירות(.
- *אם מופעל PSA( בדיקת המערכת לפני אתחול(:*
	- a. ה-PSA מתחיל להפעיל בדיקות.
	- b. אם PSA מושלם בהצלחה, מופיעה ההודעה הבאה: problems No" have heen found with this system so far. Do you want to run the remaining memory tests? This will take about 30 minutes or more. Do you want to continue? (Recommended)."
# **Troubleshooter Hardware**

<span id="page-36-0"></span>אם התקן אינו מזוהה במהלך הגדרת מערכת ההפעלה, או מזוהה אך תצורתו מוגדרת בצורה שגויה, באפשרותך להשתמש ב-**Hardware Troubleshooter**( פותר בעיות החומרה( כדי לפתור את בעיית אי התאימות.

להפעלת Troubleshooter Hardware( פותר בעיות החומרה(:

- **.1** לחץ על **התחל** ← **עזרה ותמיכה**.
- **.2** הקלד troubleshooter hardware )פותר בעיות החומרה( בשדה החיפוש והקש על >Enter >כדי להתחיל בחיפוש.
- **.3** בתוצאות החיפוש, בחר באפשרות המתארת בצורה הטובה ביותר את הבעיה ובצע את שלבי הפתרון הנותרים.

# **Dell Diagnostics**

אם נתקלת בבעיה במחשב, בצע את הבדיקות שבסעיף "נעילות ובעיות תוכנה" בעמוד [48](#page-44-0) והפעל את Diagnostics Dell לפני שתפנה אל Dell בבקשה לסיוע טכני.

- **הערה:** Diagnostics Dell פועלת רק במחשבי Dell.
- **הערה:** התקליטור *Utilities and Drivers* )מנהלי התקנים ותכניות שירות( עשוי שלא להיות מצורף למחשב שברשותך.

ודא שההתקן שברצונך לבדוק מוצג בתוכנית השירות להגדרת המערכת ושהוא פעיל. הקש על <F2> במהלר POST (בדיקה עצמית בהפעלה) כדי להיכנס ל-Utility) BIOS (Setup System )תוכנית השירות להגדרת מערכת ]BIOS)].

הפעל את Diagnostics Dell מהכונן הקשיח או מהתקליטור *Utilities and Drivers*( מנהלי התקנים ותוכניות שירות(.

**failure Keyboard** )כשל מקלדת( — כשל במקלדת או כבל רופף.

כדי להחליף את המקלדת, עיין ב*מדריך השירות*באתר **manuals/com.dell.support**. **available device boot No** )אין התקן אתחול זמיו) — אין מחיצה שניתנת לאתחול בכונו הקשיח. כבל הכונן הקשיח רופף, או שלא קיים התקן הניתן לאתחול.

- •אם הכונן הקשיח הוא התקן האתחול שלך, ודא שהכבלים מחוברים כהלכה, שהכונן מותקן כהלכה ושהוא מחולק למחיצות כהתקן אתחול.
- •היכנס להגדרת המערכת וודא שפרטי רצף האתחול נכונים )עיין ב*מדריך הטכנולוגיה של Dell* שבכונן הקשיח שלך או באתר התמיכה של Dell בכתובת **manuals/com.dell.support**).

**SELF Drive Hard - CAUTION that reported that reported that normal its exceeded has parameter a** *<u>operating</u>* **range. Dell recommends A .regularly data your up back you that nd parameter** out of range may or may not **problem drive hard potential a indicate**  )שים לב - מערכת הבקרה העצמית של הכונן הקשיח דיווחה שפרמטר חרג מטווח הפעלתו הרגיל. Dell ממליצה שתגבה את הנתונים שלך באופן קבוע. פרמטר מחוץ לטווח עשוי להצביע על בעיה אפשרית בכונן הקשיח( — שגיאת T.R.A.M.S, כשל אפשרי בכונן הדיסק הקשיח. פנה אל Dell( ראה "פנייה אל Dell "בעמוד [75](#page-17-0)(.

### **הודעות מערכת**

אם ישנה בעיה או שגיאה במחשב שלך, הוא עשוי להציג הודעת מערכת שתסייע לך לזהות את הגורם ואת הפעולה הדרושה לפתרון הבעיה.

**הערה:** אם ההודעה המוצגת אינה מופיעה בדוגמאות הבאות, עיין בתיעוד של מערכת ההפעלה או של התוכנית שאותה הפעלת כאשר ההודעה הופיעה. בנוסף, באפשרותך לעיין ב*מדריך הטכנולוגיה של Dell* הזמין בכונן הקשיח שלך או בכתובת **manuals/com.dell.support** או פנה אל

Dell( ראה "פנייה ל-Dell "בעמוד [75\(](#page-17-0).

**Alert! Previous attempts at booting this system have failed at checkpoint [nnnn].** *For help in resolving this problem,* **please note this checkpoint and contact Support Technical Dell** )התראה! ניסיונות קודמים לאתחול מערכת זו נכשלו בנקודת ביקורת ]nnnn]. לקבלת עזרה בפתרון בעיה זו, רשום נקודת ביקורת זו ופנה לתמיכה הטכנית של Dell — )המחשב נכשל בהשלמת שגרת האתחול שלוש פעמים ברציפות עקב אותה שגיאה. פנה אל Dell( ראה "פנייה אל Dell "בעמוד [75\(](#page-17-0).

**error checksum CMOS**( שגיאה בסכום ביקורת של CMOS — )כשל אפשרי בלוח המערכת או סוללת שעון זמן אמת )RTC )חלשה. החלף את סוללה המטבע )ראה את *מדריך השירות* בכתובת **manuals/com.dell.support** או פנה אל Dell[ ראה "פנייה אל Dell "בעמוד [75](#page-17-0)[(.

**failure drive disk-Hard**( כשל בכונן דיסק קשיח) — ייתכן שאירע כשל בכונן קשיח במהלך הבדיקה העצמית באתחול )POST). פנה אל Dell )ראה "פנייה אל Dell "בעמוד [75](#page-17-0)(.

**Information System Detailed**( מידע מפורט

אודות המערכת( — הצג מידע מפורט אודות תצורות החומרה ומערכת ההפעלה שלך; גש אל עותקים של הסכמי השירות שלך, למידע אודות האחריות ולאפשרויות לחידוש האחריות.

**Help Get**( קבלת עזרה( — הצג את אפשרויות התמיכה הטכנית, התמיכה בלקוחות, הסיורים וההדרכות, הכלים המקוונים, והמדריך למשתמש של Dell, כמו גם מידע אודות האחריות, שאלות נפוצות ועוד.

**Recovery and Backup**( גיבוי ושחזור( — צור מדיית גיבוי, והפעל את כלי השחזור ואת גיבוי הקבצים המקוון.

**System Performance Improvement Offers**( הצעות לשיפור ביצועי המערכת( — רכוש פתרונות תוכנה וחומרה שיסייעו בשיפור ביצועי המערכת.

לקבלת מידע נוסף אודות **Support Dell Center**( מרכז התמיכה של Dell )ולהורדה והתקנה של כלי תמיכה זמינים, עבור אל הכתובת **com.DellSupportCenter**.

# **My Dell Downloads )ההורדות של Dell שלי(**

**הערה:** ייתכן ש-Downloads Dell My )ההורדות של Dell שלי( לא יהיה זמין בכל האזורים.

כמה מהתוכנות המותקנות מראש במחשב החדש שלך לא כוללות תקליטור או תקליטור DVD לגיבוי. תוכנות אלו זמינות ב-Downloads Dell My (ההורדות של Dell שלי). מאתר זה תוכל להוריד תוכנות לצורך התקנה מחדש או ליצור מדיית גיבוי משלך.

כדי להירשם ל-Downloads Dell My( ההורדות של Dell שלי) ולהשתמש בו:

- **.1** בקר בכתובת downloadstore.dell.com/media
- **.2** בצע את ההוראות המופיעות על-גבי המסך כדי להירשם ולהוריד את התוכנה.
	- **.3** התקן מחדש את התוכנה או צור מדיית גיבוי לצורך שימוש עתידי

# <span id="page-40-0"></span>**שימוש בכלי תמיכה**

# **Center Support Dell( מרכז התמיכה של Dell)**

**כל התמיכה הנחוצה – במקום נוח אחד.**

**Center Support Dell**( מרכז התמיכה של Dell ) מספק התראות מערכת, הצעות לשיפור הביצועים, מידע אודות המערכת, וקישורים לכלים ושירותי אבחון נוספים של Dell.

להפעלת היישום, לחץ על **התחל** ← **כל התוכניות**← **Dell** ←**Center Support Dell** )מרכז התמיכה של Dell ←)**Dell Launch Center Support**( הפעל את מרכז התמיכה של Dell).

דף הבית של **Center Support Dell**( מרכז התמיכה של Dell) מציג את מספר הדגם, תג השירות, קוד השירות המהיר, ומצב האחריות של המחשב, וכן התראות לשיפור ביצועי המחשב.

דף הבית מספק גם קישורים עבור גישה אל:

**Checkup PC** — בצע אבחוני חומרה, זהה איזו תוכנית עושה שימוש ברוב הזיכרון בכונן הקשיח, ונהל מעקב אחר השינויים שמתבצעים במחשב מדי יום.

**תוכניות עזר ב-Checkup PC**

- •**Manager Space Drive**( מנהל שטחים בכונן) — נהל את הכונן הקשיח באמצעות ייצוג חזותי של השטח שנצרך על ידי כל סוג קובץ.
- **Performance and Configuration History**( היסטוריית ביצועים ותצורה( — נטר אירועים ושינויים שמתרחשים במערכת במשך הזמן. תוכנית עזר זו מציגה את כל הסריקות והבדיקות שהתבצעו בחומרה, את השינויים במערכת, את האירועים הקריטיים ואת נקודות השחזור, ביום ההתרחשות.

פתרון בעיות

#### **אם אתה נתקל בבעיות תוכנה אחרות** —

- •גבה את הקבצים שלך מיד.
- •השתמש בתוכנית לסריקת וירוסים כדי לבדוק את הכונן הקשיח או את התקליטורים.
- •שמור וסגור את כל הקבצים הפתוחים, צא מכל התוכניות הפתוחות וכבה את המחשב דרך תפריט **התחל** .
	- •עיין בתיעוד התוכנה או פנה ליצרן התוכנה לקבלת מידע לפתרון בעיות:
		- ודא כי התוכנית תואמת למערכת ההפעלה המותקנת במחשב.
	- ודא כי המחשב עונה על דרישות החומרה המינימליות להפעלת התוכנה. לקבלת מידע, עיין בתיעוד של התוכנה.
	- ודא כי התוכנה הותקנה והוגדרה כיאות.
	- ודא שמנהלי ההתקנים אינם מתנגשים עם התוכנית.
		- במידת הצורך, הסר את התוכנית והתקן אותה מחדש.

**אם המחשב מפסיק להגיב או שמופיע מסך כחול** —

**התראה: ייתכן שתאבד נתונים אם אינך מצליח לבצע כיבוי של מערכת ההפעלה.**

אם אינך מצליח לקבל תגובה מהמחשב בלחיצה על מקש במקלדת או בהזזת העכבר, לחץ לחיצה ארוכה על לחצן ההפעלה למשך 8 עד 10 שניות לפחות עד לכיבוי המחשב ולאחר מכן הפעל מחדש את המחשב.

#### **אם תוכנית מיועדת לגרסה קודמת של מערכת ההפעלה <sup>R</sup>Windows® Microsoft**—

הפעל את אשף תאימות התוכניות. אשף תאימות התוכניות מגדיר את התצורה של תוכנית כך שתופעל בסביבה דומה לגרסה ישנה יותר של סביבות מערכת ההפעלה Windows Microsoft.

כדי להפעיל את אשף תאימות התוכניות:

Windows Vista<sup>®</sup>

- **.1** לחץ על **התחל** ← **לוח הבקרה**← **תוכניות**← **השתמש בתוכנית ישנה יותר עם גירסה זו של Windows**.
	- **.2** במסך הפתיחה, לחץ על **הבא**.
	- **.3** בצע את ההוראות המופיעות על-גבי המסך.
		- *7* **<sup>R</sup>***Windows*
		- **.1** לחץ על **התחל** ← **לוח הבקרה**← **תוכניות**← **הפעל תוכניות שנוצרו עבור גירסאות קודמות של Windows**.
			- **.2** במסך הפתיחה, לחץ על **הבא**.
	- **.3** בצע את ההוראות המופיעות על-גבי המסך.

# <span id="page-44-0"></span>**אם מופיעה הודעה על כך שאין מספיק זיכרון** — **בעיות זיכרון**

- •שמור וסגור את כל הקבצים הפתוחים וצא מכל התוכניות הפתוחות שאינך משתמש בהן כדי לבדוק אם הדבר פותר את הבעיה.
- •בדוק בתיעוד התוכנה מהן דרישות הזיכרון המינימליות. במידת הצורך, התקן זיכרון נוסף )ראה את *מדריך השירות* באתר **manuals/com.dell.support**).
- •החזר את מודולי הזיכרון למחברים )ראה את *מדריך השירות* באתר **manuals/com.dell.support**).
- •אם הבעיה נמשכת, פנה אל Dell( ראה "פנייה אל Dell "בעמוד [75](#page-17-0)(.

#### **אם נתקלת בבעיות זיכרון אחרות** —

- •הפעל את Diagnostics Dell( ראה "Dell Diagnostics "בעמוד [56\(](#page-36-0).
- •אם הבעיה נמשכת, פנה אל Dell( ראה "פנייה אל Dell "בעמוד [75](#page-17-0)(.

# **נעילות ובעיות תוכנה**

**אם המחשב אינו פועל** — ודא שמתאם ה-AC מחובר היטב למחשב ולשקע החשמל.

#### **אם תוכנה מפסיקה להגיב** —

סיים את פעולת התוכנה:

- **.1** הקש בו-זמנית >Esc><Shift><Ctrl>.
	- **.2** לחץ על **יישומים**.
	- **.3** לחץ על התוכנית שאינה מגיבה
		- **.4** לחץ על **סיים משימה**.

**אם תוכנית קורסת שוב ושוב** — עיין בתיעוד התוכנה. במקרה הצורך, הסר את התוכנית ולאחר מכן התקן אותה מחדש.

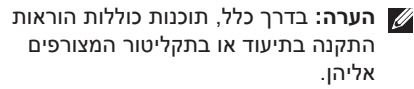

# <span id="page-45-0"></span>**בעיות הפעלה**

**אם נורית מחוון ההפעלה כבויה** — המחשב כבוי, במצב שינה, או אינו מקבל חשמל.

- •לחץ על לחצן ההפעלה. אם המחשב מכובה או במצב שינה, הוא חוזר להפעלה רגילה.
- •הכנס היטב את מתאם ה-AC למחבר החשמל במחשב ולשקע החשמל.
	- •אם מתאם ה-AC מחובר למפצל חשמל, ודא שמפצל החשמל מחובר לשקע חשמל ושהוא מופעל. נוסף על כך, עקוף התקנים לשמירת חשמל, מפצלי שקעים וכבלים מאריכים, כדי לוודא שניתן להפעיל את המחשב כהלכה.
		- •ודא ששקע החשמל תקין. לשם כך חבר לו מכשיר אחר, כגון מנורה.
- •בדוק את חיבורי הכבל של מתאם AC. אם מתאם AC כולל נורית, ודא שהנורית במתאם ה-AC דולקת.

#### **אם נורית מחוון ההפעלה דולקת בלבן קבוע**

**והמחשב אינו מגיב** — ייתכן שהצג אינו מגיב. לחץ על לחצן ההפעלה עד שהמחשב נכבה ולאחר מכן הפעל אותו מחדש.

#### **אם נורית מחוון ההפעלה מהבהבת בלבן** —

המחשב נמצא במצב המתנה. הזז את המצביע באמצעות העכבר או לחץ על לחצן ההפעלה כדי להמשיך בפעילות רגילה.

#### **אם אתה נתקל בהפרעה שמשבשת קליטה**

**במחשב** — אות לא רצוי גורם להפרעה על ידי שיבוש או חסימה של אותות אחרים. מספר גורמים אפשריים להפרעות כוללים:

- •כבלים מאריכים של חשמל, מקלדת ועכבר.
- •התקנים רבים מדי מחוברים לאותו מפצל חשמל.
	- •מספר מפצלי שקעים מחוברים לאותו שקע חשמל.

### **בעיות רשת**

#### **חיבורים אלחוטיים אם חיבור הרשת האלחוטי אובד** —

הנתב האלחוטי אינו מקוון או שאפשרות האלחוט במחשב נוטרלה.

- •ודא שהאלחוט מאופשר )ראה "איפשור או ניטרול האלחוט" בעמוד [14\(](#page-78-0).
- •בדוק את הנתב האלחוטי כדי לוודא שהוא מופעל ומחובר למקור הנתונים שלך )מודם כבלים או רכזת רשת).
- •צור מחדש את החיבור לנתב האלחוטי )ראה "הגדרת חיבור אלחוטי" בעמוד [19](#page-73-0)(.
- •ייתכן שהפרעה כלשהי חוסמת את החיבור האלחוטי שלך או מפריעה לו. נסה לקרב את המחשב לנתב האלחוטי.

#### **חיבורים קוויים**

**אם חיבור הרשת הקווית אובד** — כבל הרשת רופף או פגום.

- •בדוק את הכבל כדי לוודא שהוא מחובר ולא פגום.
- •אם הבעיה נמשכת, פנה למנהל הרשת שלך או לספק שירותי האינטרנט.

# **פתרון בעיות**

סעיף זה מספק מידע אודות פתרון בעיות במחשב שלך. אם אין באפשרותך לפתור את הבעיה באמצעות ההנחיות הבאות, ראה "שימוש בכלי תמיכה" בעמוד [52](#page-40-0) או "פנייה אל Dell "בעמוד .[75](#page-17-0)

**אזהרה: רק אנשי שירות מוסמכים רשאים להסיר את מכסה המחשב. ראה את מדריך השירות בכתובת manuals/com.dell.support לקבלת הנחיות שירות מתקדמות.**

### **קודי צפצוף**

במהלך ההפעלה, המחשב עשוי להשמיע סדרת צפצופים אם ישנן שגיאות או בעיות. סדרת צפצופים זו, הנקראת קוד צפצוף, מזהה בעיה. רשום את קוד הצפצוף וצור קשר עם Dell( ראה "פנייה אל Dell " בעמוד 75).

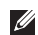

**הערה:** כדי להחליף חלקים, עיין ב*מדריך השירות*באתר **manuals/com.dell.support**.

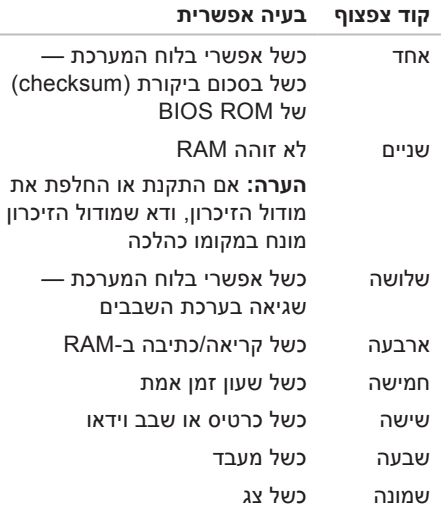

# **Dock Dell**

Dell Dock הוא קבוצת סמלים המספקים גישה קלה ליישומים, קבצים ותיקיות נפוצים. אפשר להתאים אישית את ה-Dock על ידי:

- •הוספה והסרה של סמלים
- •קיבוץ סמלים קשורים לקטגוריות
- •שינוי הצבע והמיקום של ה-Dock
	- •שינוי תפקוד הסמלים

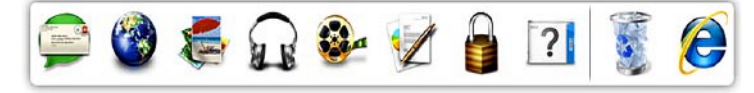

#### **הוספת קטגוריה**

- **.1** לחץ לחיצה ימנית על ה-Dock, לחץ על **Add** )הוספה(← **Category**( קטגוריה(. מוצג חלון **Category Edit/Add**( הוספה/ עריכה של קטגוריה).
	- **.2** הזן שם של קטגוריה בשדה **Title**( כותרת(.
- **.3** בחר סמל עבור הקטגוריה מהתיבה **an Select :image**( בחר תמונה:(.
	- **.4** לחץ על **Save**( שמור(.

#### **הוספת סמל**

גרור ושחרר את הסמל ב-Dock או בקטגוריה.

#### **הסרת קטגוריה או סמל**

- **.1** לחץ לחיצה ימנית על הקטגוריה או הסמל שעל ה-Dock ולחץ על **shortcut Delete**( מחק קיצור דרך( או **category Delete**( מחק קטגוריה(.
	- **.2** בצע את ההוראות המופיעות על-גבי המסך.

#### **התאמה אישית של ה-Dock**

- **.1** לחץ לחיצה ימנית על ה-Dock ולחץ על
- **...Setting Advanced**( הגדרות מתקדמות...(.
- **.2** בחר את האפשרות הרצויה כדי להתאים אישית את ה-Dock.

### **בידור ומולטימדיה**

באפשרותך להשתמש במחשב כדי לצפות בווידאו, לשחק במשחקים, ליצור תקליטורים ותקליטורי DVD משלך, להאזין למוזיקה ולתחנות רדיו באינטרנט.

באפשרותך להוריד ולהעתיק קובצי תמונות ווידאו מהתקנים ניידים, כגון מצלמות דיגיטליות וטלפונים סלולריים. יישומי תוכנה אופציונליים מאפשרים לך לארגן וליצור קובצי מוזיקה ווידאו שאותם ניתן להקליט על-גבי דיסק, לשמור במוצרים ניידים כגון נגני 3MP והתקני כף יד לבידור, או להפעיל ולהציג ישירות במכשירי טלוויזיה, מקרנים וציוד קולנוע ביתי המחוברים למחשב.

# **Online DataSafe Dell Backup**

**הערה:** ייתכן ש-Online DataSafe Dell לא יהיה זמין בכל האזורים.

**הערה:** למהירויות גבוהות של העלאה והורדה, מומלץ חיבור פס רחב.

Online DataSafe Dell הוא שירות גיבוי ושחזור אוטומטי המסייע להגן על הנתונים החשובים שלך ועל קבצים חשובים אחרים מפני אסונות כגון גניבה, שריפה או אסונות טבע. באפשרותך לגשת לשירות במחשב שברשותך באמצעות חשבון המוגן על‐ידי סיסמה.

> לקבלת מידע נוסף, בקר בכתובת **com.delldatasafe**.

> > לקביעת לוח זמנים לגיבויים:

- **.1** לחץ לחיצה כפולה על הסמל של Dell Online DataSafe בשורת המשימות.
- **.2** בצע את ההוראות המופיעות על-גבי המסך.

### **תכונות התוכנה**

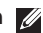

**הערה:** לקבלת מידע נוסף אודות התכונות המתוארות בסעיף זה, עיין ב-*מדריך הטכנולוגיה של Dell* בכונן הקשיח שלך או בכתובת **manuals/com.dell.support**.

### **זיהוי פנים FastAccess**

ייתכן והמחשב שלך כולל את מאפיין זיהוי הפנים FastAccess. מאפיין זה מסייע לאבטחת מחשב Dell שלך על ידי למידת תווי הפנים הייחודיים שלך והשימוש במידע זה כדי לוודא את זהותך ולספק מידע להתחברות אוטומטית במקום בו היית מזין את המידע בעבר באופן ידני )כגון התחברות לחשבון Windows, או לאתרי אינטרנט מאובטחים(.

> לקבלת מידע נוסף, לחץ על **התחל** ← **תוכניות**← **FastAccess.**

#### **פרודוקטיביות ותקשורת**

באפשרותך להשתמש במחשב שלך כדי ליצור מצגות, חוברות, כרטיסי ברכה, עלונים וגיליונות אלקטרוניים. כמו כן, באפשרותך לערוך ולהציג תמונות ותצלומים דיגיטליים. בדוק בהזמנת הרכש שלך אילו תוכנות מותקנות במחשב שלך.

לאחר ההתחברות לאינטרנט, באפשרותך לגשת לאתרי אינטרנט, להגדיר חשבון דואר אלקטרוני ולהעלות ולהוריד קבצים.  **תרבחמה בשחמב שומישמב שומיש**

- **1** תפס נעילת סוללה
	- **2** סוללה
- **3** תפס שחרור הסוללה

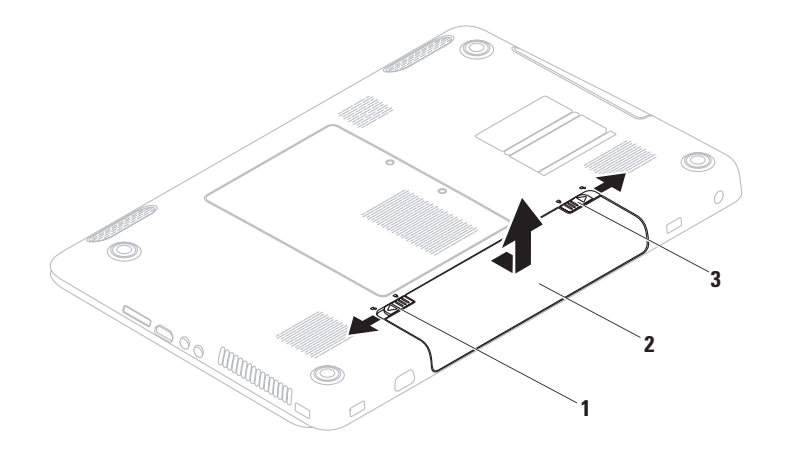

# **הסרה והחלפה של הסוללה**

**אזהרה: לפני שמתחילים לבצע הליך כלשהו בסעיף זה, יש לעקוב אחר הוראות הבטיחות שסופקו עם המחשב.**

**אזהרה: שימוש בסוללה שאינה תואמת עלול לגרום לשריפה או להתפוצצות. במחשב זה יש להשתמש בסוללה שנרכשה מ-Dell בלבד. אין להשתמש בסוללות ממחשבים אחרים.**

**אזהרה: לפני הסרת הסוללה, כבה את המחשב והסר את הכבלים החיצוניים )לרבות מתאם AC).** כדי להסיר את הסוללה:

- **.1** כבה את המחשב והפוך אותו.
- **.2** הסט את תפס נעילת הסוללה למצב לא נעול.
	- **.3** החלק את תפס שחרור הסוללה.
- **.4** החלק את הסוללה והוצא אותה ממפרץ הסוללות.

כדי להחליף סוללה:

- **.1** יישר את הלשוניות שעל-גבי הסוללה עם החריצים שבמפרץ הסוללה.
- **.2** החלק את הסוללה לתוך מפרץ הסוללה, עד שתיכנס למקומה בנקישה.
	- **.3** הסט את תפס נעילת הסוללה למצב נעול.
- **1 מחוון פעילות מצלמה** מציין אם המצלמה פעילה או כבויה. נורית לבנה קבועה מציינת פעילות של המצלמה.
	- **2 מצלמה** מצלמה מובנית ללכידת וידאו, שיחות ועידה וצ'אט.
	- **3 צג** הצג שלך עשוי להשתנות בהתאם לאפשרויות שבחרת בעת רכישת המחשב. לקבלת מידע נוסף אודות צגים, עיין ב*מדריך הטכנולוגיה של Dell* הזמין בכונן הקשיח שברשותך או בכתובת **manuals/com.dell.support**.

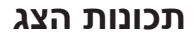

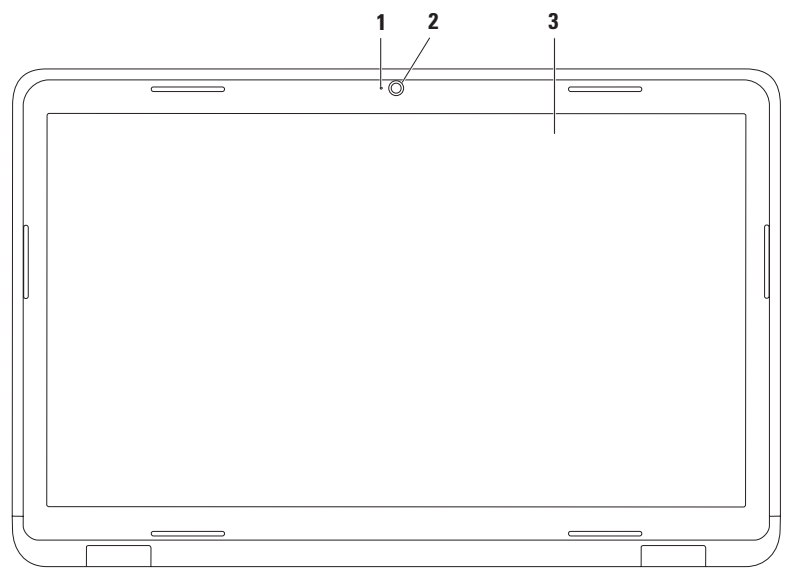

- **3** מגש כונן אופטי
- **2** ציר הכונן
- **1** תקליטור

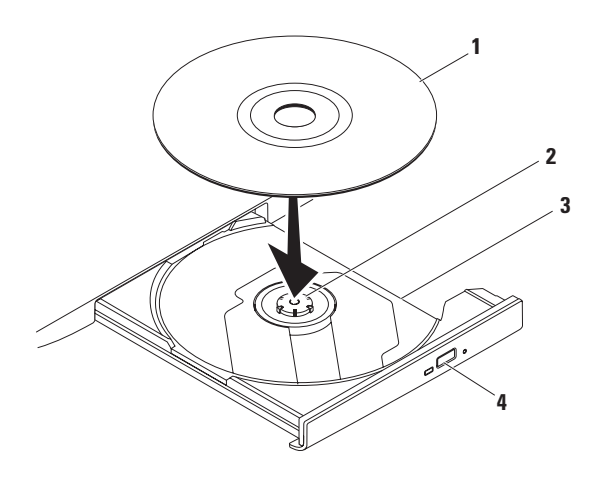

### **שימוש בכונן האופטי**

**התראה: בעת פתיחה או סגירה של מגש הכונן האופטי, אל תלחץ עליו כלפי מטה. כאשר הכונן האופטי אינו בשימוש, השאר את מגש הכונן האופטי סגור.**

<span id="page-56-0"></span>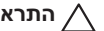

**התראה: אל תזיז את המחשב בעת הפעלה או צריבה של תקליטור.**

הכונן האופטי מפעיל או צורב תקליטורים, תקליטורי DVD ותקליטורי Disc ray-Blu. ודא שהצד המודפס או הכתוב פונה כלפי מעלה כאשר אתה מניח את התקליטורים במגש הכונן האופטי.

כדי להניח תקליטור בכונן האופטי:

- **.1** לחץ על לחצן הפליטה בכונן האופטי.
	- **.2** משוך את מגש הכונן האופטי.
- **.3** הנח את התקליטור, כשהתווית פונה כלפי מעלה, במרכז מגש הכונן האופטי והצמד את התקליטור לציר הכונן.
	- **.4** דחוף את מגש הכונן האופטי חזרה לתוך הכונן.

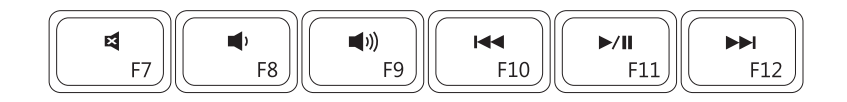

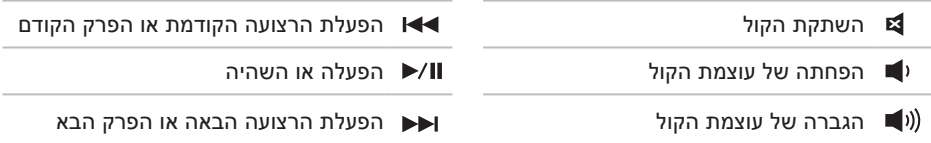

# <span id="page-58-0"></span>**מקשי בקרת המולטימדיה**

מקשי בקרת המולטימדיה ממוקמים בשורת מקשי הפונקציה שבמקלדת. לשימוש בפקדי המולטימדיה, הקש על המקש הדרוש. באפשרותך להגדיר את התצורה של מקשי בקרת המולטימדיה שבמקלדת באמצעות Utility) BIOS (**Setup System**( תוכנית השירות להגדרת מערכת ]BIOS )]או **מרכז הניידות של Windows**.

### **Utility) BIOS (Setup System( תוכנית השירות להגדרת מערכת ]BIOS)]**

- **.1** הקש על >2F >במהלך POST( בדיקה עצמית בהפעלה( כדי להיכנס ל-(BIOS (**Setup System** Utility( תוכנית השירות להגדרת מערכת ]BIOS)].
- **.2** ב-**Behavior Key Function**( התנהגות מקש הפונקציה(, בחר **First Key Multimedia**( מקש מולטימדיה ראשון( או **First Key Function**( מקש פונקציה ראשון(.

**First Key Multimedia** )מקש מולטימדיה ראשון( — הגדרת ברירת מחדל. לחץ על כל מקש מולטימדיה כדי לבצע את הפעולה המשויכת. כדי להשתמש במקש פונקציה, הקש >Fn >+ מקש הפונקציה הדרוש.

**First Key Function**( מקש פונקציה ראשון( — לחץ על כל מקש פונקציה כדי לבצע את הפעולה המשויכת. לפעילות מולטימדיה, הקש >Fn >+ מקש בקרת המולטימדיה הדרוש.

**הערה:** אפשרות **First Key Multimedia**( מקש מולטימדיה ראשון( פעילה במערכת ההפעלה בלבד.

#### **מרכז הניידות של Windows**

**.1** לחץ על המקשים > <>X >כדי להפעיל את מרכז הניידות של Windows.

**.2** ב**שורת מקשי הפונקציה**, בחר **Key Function**( מקש פונקציה( או **Key Multimedia**( מקש מולטימדיה(.

מאפשר לך לסובב את התוכן הפעיל במסך. תכונת

**פיתול** — מאפשר לך לסובב תוכן באופן פעיל באמצעות שתי אצבעות כאשר אצבע אחת מעוגנת

#### **זום**

מאפשר לך להגדיל או להקטין את תוכן המסך. תכונת הזום כוללת:

**צביטה** — מאפשרת לך להתקרב או להתרחק על ידי הרחקת שתי האצבעות או הצמדתן יחד על מקלדת המגע.

זום להגדלה:

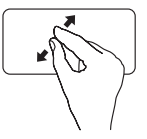

הרחק שתי אצבעות כדי להגדיל את התצוגה של החלון הפעיל.

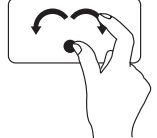

והשנייה מסובבת.

**סיבוב**

הסיבוב כוללת:

בעודך משאיר את האגודל במקום, הזז את האצבע המורה באופן קשתי לימין או לשמאל כדי לסובב את הפריט הרצוי עם כיוון או השעון או נגד כיוון השעון.

זום להקטנה:

הצמד שתי אצבעות כדי להקטין את התצוגה של החלון הפעיל.

# **מחוות מקלדת מגע**

<span id="page-60-0"></span>**גלילה**

מאפשרת לך לגלול בתוכן. תכונת הגלילה כוללת:

**גלילה אנכית אוטומטית** — מאפשרת לך לגלול מעלה או מטה בחלון הפעיל.

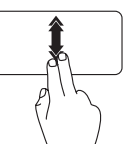

הזז שתי אצבעות למעלה או הקש על מקלדת המגע כדי לעצור

למטה בקצב מהיר כדי להפעיל את הגלילה האנכית האוטומטית.

את הגלילה האוטומטית.

**גלילה אופקית אוטומטית** — מאפשרת לך לגלול שמאלה או ימינה בחלון הפעיל.

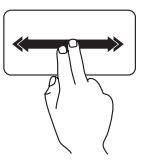

הזז שתי אצבעות לכיוון שמאל או ימין בקצב מהיר כדי להפעיל את הגלילה האופקית האוטומטית.

הקש על מקלדת המגע כדי לעצור את הגלילה האוטומטית.

### **לחיצה מהירה**

מאפשרת לך לדפדף קדימה או אחורה בתוכן בהתאם לכיוון הלחיצה.

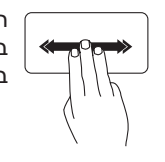

הזז שלוש אצבעות במהירות בכיוון הרצוי כדי להפוך את התוכן בחלון הפעיל. **1 לחצן ונורית הפעלה** — מפעילים ומכבים את המחשב בעת לחיצה. האור בלחצן מציין את מצבי ההפעלה.

לקבלת מידע נוסף אודות לחצן מחוון ההפעלה, ראה "נוריות מצב ומחוונים" בעמוד .[28](#page-64-0)

**2 שורת מקשי הפונקציה** — מקש הפעלת או ניטרול האלחוט, מקשי הגדלת והפחתת הבהירות, מקשי המולטימדיה מקש ההפעלה והניטרול של מקלדת המגע ממוקמים בשורה זו.

לקבלת מידע נוסף אודות מקשי המולטימדיה, ראה "מקשי בקרת המולטימדיה" בעמוד [.34](#page-58-0)

**3 מקלדת מגע** — מספקת את הפונקציונליות של עכבר לצורך הזזת הסמן, גרירה או הזזה של פריטים נבחרים ולחיצה שמאלית באמצעות הקשה על המשטח. מקלדת המגע תומכת בתכונות גלילה, זום וסיבוב . כדי לשנות את הגדרות מקלדת המגע, לחץ לחיצה כפולה על הסמל **Pad Touch Dell** )מקלדת המגע של Dell )באזור ההודעות של שולחן העבודה. לקבלת מידע נוסף, עיין ב"מחוות מקלדת מגע" בעמוד .[32](#page-60-0)

**הערה:** כדי לאפשר או לנטרל את מקלדת המגע, לחץ על המקש בשורת מקשי הפונקציה שבמקלדת.

- **4 לחצני מקלדת מגע )2(** מספקים פונקציות של לחיצה ימנית ולחיצה שמאלית בדומה לעכבר.
	- **5 מיקרופון** מספק צליל איכותי לשיחות ועידה בווידאו ולהקלטת קול.

 **תרבחמה בשחמב שומישמב שומיש**

# **תכונות של בסיס המחשב והמקלדת**

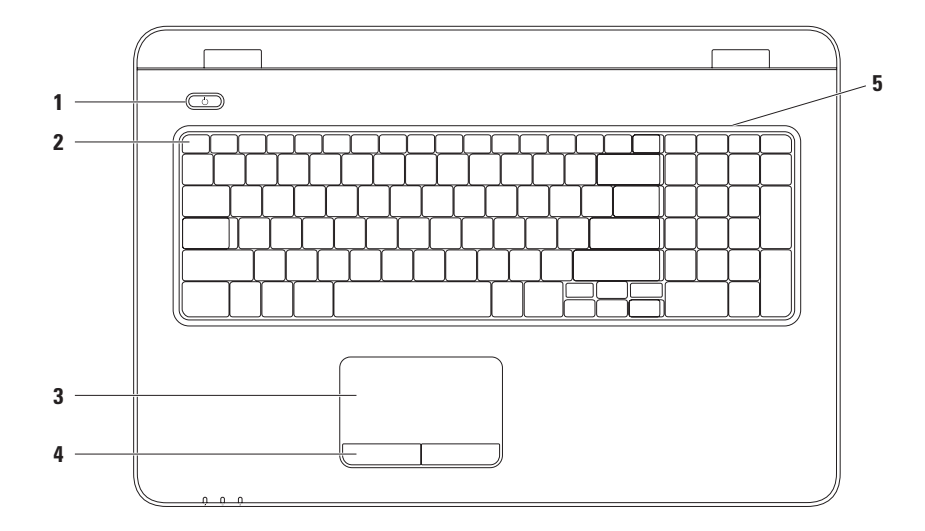

### **נורית לחצן הפעלה/נורית מחוון הפעלה**

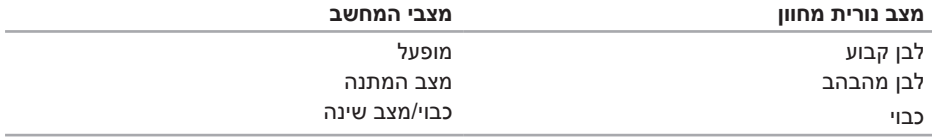

**הערה:** למידע בנוגע לבעיות הפעלה, ראה "בעיות הפעלה" בעמוד [.47](#page-45-0)

### **נוריות מצב ומחוונים**

**נורית מצב סוללה**

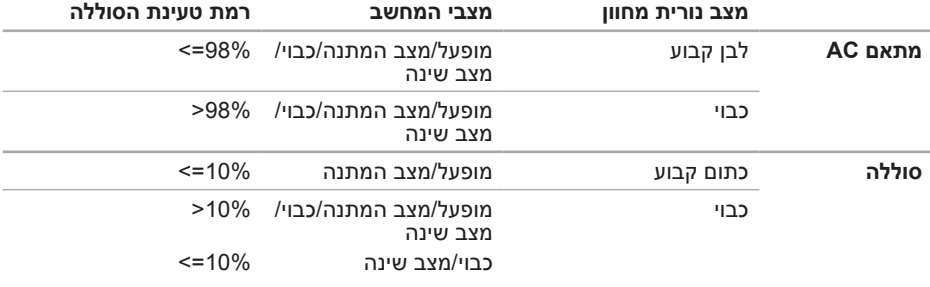

<span id="page-64-0"></span>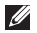

**הערה:** הסוללה נטענת כאשר המחשב מופעל באמצעות מתאם AC.

### **תכונות בחזית המחשב**

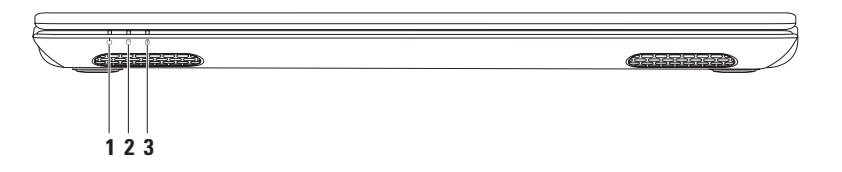

- **1 נורית מחוון הפעלה** מציינת את מצב ההפעלה. לקבלת מידע נוסף אודות נורית מחוון ההפעלה, ראה "נוריות מצב ומחוונים" בעמוד .[28](#page-64-0)
- **2 נורית פעילות הכונן הקשיח** מאירה כאשר המחשב קורא או כותב נתונים. נורית לבנה קבועה מציינת פעילות של הכונן הקשיח.

**התראה: כדי למנוע אובדן נתונים, לעולם אל תכבה את המחשב כאשר נורית הפעילות של הכונן הקשיח מהבהבת.**

**3 נורית מצב הסוללה** — מציינת את מצב הטעינה של הסוללה. לקבלת מידע נוסף אודות נורית מצב הסוללה, ראה "נוריות מצב ומחוונים" בעמוד [.28](#page-64-0)

**הערה:** הסוללה נטענת כאשר המחשב מופעל באמצעות מתאם AC.

### **תכונות בגב המחשב**

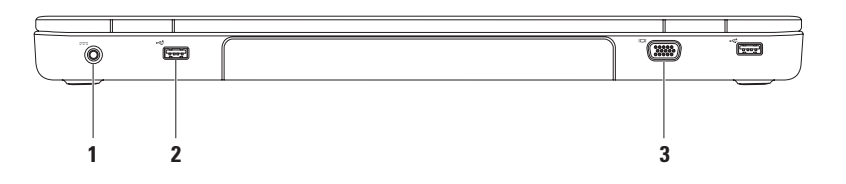

- **1 מחבר מתאם AC** מתחבר למתאם AC כדי לספק חשמל למחשב ולטעון את הסוללה.
- **2 מחברי 2.0 USB )2(** מתחברים להתקני USB, כגון עכבר, מקלדת, מדפסת, כונן חיצוני או נגן 3MP.
	- **3 מחבר VGA** מתחבר לצג או למקרן.
- **1 מחבר 2.0 USB** מתחבר להתקני USB, כגון עכבר, מקלדת, מדפסת, כונן חיצוני או נגן 3MP.
- **2 מחבר מיקרופון/כניסת שמע** מתחבר למיקרופון או לאות קלט לשימוש עם תוכניות שמע.
	- **3 מחבר יציאת שמע/ אוזניות** מתחבר לאוזניות או למערכת קול עם אספקת חשמל.
		- **4 מחבר HDMI** מתחבר לטלוויזיה עבור אותות שמע ווידאו .5.1

**הערה:** קריאה של אות הווידאו בלבד, בעת שימוש בצג.

**5 קורא כרטיס מדיה 7 ב1-** — מספק אפשרות מהירה ונוחה לעיין ולשתף בתמונות דיגיטליות, מוסיקה, סרטי וידאו, ומסמכים המאוחסנים בכרטיסי זיכרון.

**הערה:** המחשב מסופק עם כרטיס פלסטיק ריק המותקן בחריץ של כרטיס המדיה. כרטיסים ריקים מגנים על החריצים מפני אבק וחלקיקים אחרים. שמור את הכרטיס הריק לשימוש כאשר לא מותקן כרטיס מדיה בחריץ. ייתכן שכרטיסים ריקים ממחשבים אחרים לא יתאימו למחשב שלך.

 **תרבחמה בשחמב שומישמב שומיש**

**מבט משמאל**

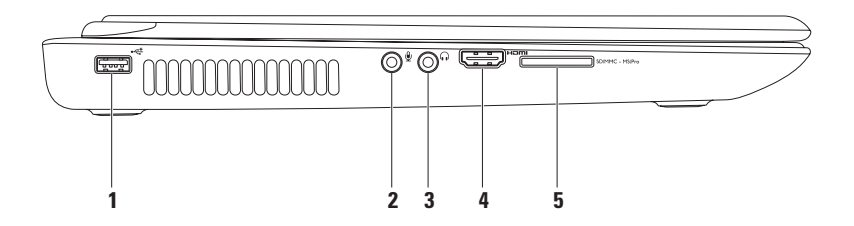

**1 כונן אופטי** — מפעיל או צורב תקליטורים, תקליטורי DVD ותקליטורי Disc ray-Blu.

לקבלת מידע נוסף, ראה "שיימוש בכונן האופטי" בעמוד .[36](#page-56-0)

- **2 תאורת כונן אופטי** מהבהב בעת לחיצה על לחצן הפליטה של הכונן האופטי או כאשר אתה מכניס דיסק והכונן קורא אותו.
	- **3 לחצן פליטה של הכונן האופטי** פותח את מגש הכונן האופטי בעת לחיצה עליו.
	- **4 מחבר USB/eSATA משולב** מתחבר להתקני אחסון תואמי eSATA( כגון כוננים קשיחים חיצוניים או כוננים אופטיים( או התקני USB( כגון עכבר, מקלדת, מדפסת, כונן חיצוני או נגן 3MP).
		- **5 מחבר רשת** מחבר את המחשב שלך לרשת או להתקן פס רחב במידה ואתה משתמש ברשת קווית.
			- **6 חריץ כבל אבטחה** מאפשר חיבור למחשב של כבל אבטחה מסחרי.

**הערה:** לפני רכישת כבל אבטחה, ודא שהוא מתאים לחריץ כבל האבטחה שבמחשב.

# **שימוש במחשב המחברת Inspiron**

סעיף זה מספק מידע אודות התכונות הזמינות במחשב המחברת Inspiron.

**מבט מימין**

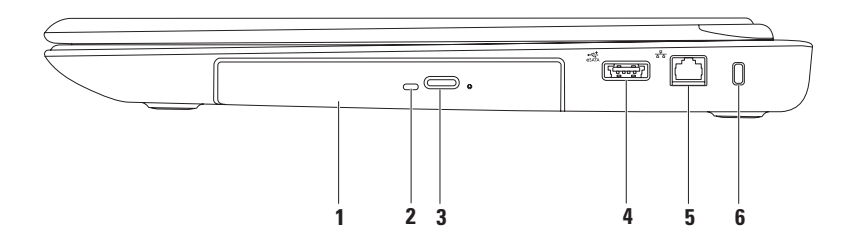

#### *7 Windows*

- **.1** שמור וסגור את כל הקבצים הפתוחים וצא מכל התוכניות הפתוחות.
	- **.2** לחץ על **התחל** ← **לוח הבקרה**.
	- **.3** בתיבת החיפוש, הקלד רשת, ולאחר מכן לחץ על **מרכז הרשת והשיתוף**← **הגדר חיבור או רשת חדשים**← **התחבר לאינטרנט**. מופיע החלון **התחבר לאינטרנט**.

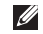

**הערה:** אם אינך יודע באיזה סוג של חיבור לבחור, לחץ על **עזור לי לבחור** או צור קשר עם ספק שירותי האינטרנט.

**.4** פעל על פי הההוראות שעל-גבי המסך והשתמש בפרטי ההגדרות שסיפק לך ספק השירות כדי להשלים את ההגדרה.
#### <span id="page-72-0"></span>**הגדרת חיבור האינטרנט**

ספקי שירותי האינטרנט )ISP )והצעותיהם משתנים ממדינה למדינה. צור קשר עם ספק שירותי האינטרנט שלך לקבלת מידע על הצעות הזמינות במדינה שלך.

אם אינך מצליח להתחבר לאינטרנט אך התחברת בעבר בהצלחה, ייתכן שיש בעיה אצל ספק השירות. פנה אל ספק שירותי האינטרנט וברר מהו מצב השירות, או נסה להתחבר שוב מאוחר יותר.

הכן את המידע מספק השירות בהישג יד. אם אין לך ספק שירות, האשף **התחברות לאינטרנט** יכול לסייע לך להשיג אחד.

כדי להגדיר את חיבור האינטרנט:

*Vista Windows*

- **.1** שמור וסגור את כל הקבצים הפתוחים וצא מכל התוכניות הפתוחות.
	- **.2** לחץ על **התחל** ← **לוח הבקרה**.
- **.3** בתיבת החיפוש, הקלד רשת, ולאחר מכן לחץ על **מרכז הרשת והשיתוף**← **הגדר חיבור או רשת**← **התחבר לאינטרנט**. מופיע החלון **התחבר לאינטרנט**.
- **הערה:** אם אינך יודע באיזה סוג של חיבור לבחור, לחץ על **עזור לי לבחור** או צור קשר עם ספק שירותי האינטרנט.
- **.4** פעל על פי הההוראות שעל-גבי המסך והשתמש בפרטי ההגדרות שסיפק לך ספק השירות כדי להשלים את ההגדרה.

#### **הגדרת חיבור אלחוטי**

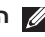

**הערה:** להגדרת הנתב האלחוטי שלך, עיין בתיעוד המצורף לנתב שלך.

לפני שתוכל להשתמש בחיבור אינטרנט אלחוטי, עליך להתחבר אל הנתב האלחוטי.

להגדרת החיבור לנתב האלחוטי:

*Windows* Vista<sup>®</sup>

- **.1** ודא שהאלחוט מאופשר במחשב שלך )ראה "איפשור או ניטרול האלחוט" בעמוד [14\(](#page-78-0).
- **.2** שמור וסגור את כל הקבצים הפתוחים וצא מכל התוכניות הפתוחות.
	- **.3** לחץ על **התחל**  ← **התחבר אל**.
- **.4** בצע את ההוראות המופיעות על-גבי המסך כדי להשלים את ההגדרה.

#### $W$ *indows*<sup> $\circ$ </sup> 7

- **.1** ודא שהאלחוט מאופשר במחשב שלך )ראה "איפשור או ניטרול האלחוט" בעמוד [14\(](#page-78-0).
- **.2** שמור וסגור את כל הקבצים הפתוחים וצא מכל התוכניות הפתוחות.
	- **.3** לחץ על **התחל** ← **לוח הבקרה**.
- **.4** בתיבת החיפוש, הקלד רשת, ולאחר מכן לחץ על **מרכז הרשת והשיתוף**← **התחבר לרשת**.
- **.5** בצע את ההוראות המופיעות על-גבי המסך כדי להשלים את ההגדרה.

## **התחברות לאינטרנט )אופציונלי(**

כדי להתחבר לאינטרנט, נדרש מודם או חיבור רשת חיצוני וכן ספק שירותי אינטרנט )ISP).

אם מודם USB חיצוני או מתאם WLAN לא נכללו בהזמנתך המקורית, ניתן לרכוש אותם באתר www.dell.com

#### **הגדרת חיבור קווי**

- <span id="page-74-0"></span> •אם אתה משתמש בחיבור מודם DSL או כבלים/ לוויין, פנה לספק השירות או לחברת הסלולר לקבלת הוראות התקנה.
	- •אם אתה משתמש בהתקשרות בחיוג, חבר את קו הטלפון למודם ה-USB החיצוני האופציונלי ולשקע הטלפון בקיר, לפני הגדרת החיבור לאינטרנט.

כדי להשלים את הגדרת חיבור האינטרנט הקווי, פעל בהתאם להוראות שבפרק "הגדרת חיבור האינטרנט" בעמוד [.20](#page-72-0)

כדי לאפשר את הצג האלחוטי:

1**1** לחץ על סמל Intel Wireless Display ו-1 שבשולחן העבודה.

יופיע החלון **Display Wireless Intel**( הצג האלחוטי של Intel).

**.2** בחר באפשרות **Existing to Connect Adapter** (התחבר למתאם קיים).

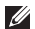

**הערה:** באפשרותך להוריד ולהתקין את מנהל ההתקן העדכני עבור "Wireless Intel Manager Connection Display "הזמין בכתובת **com.dell.support**.

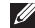

**הערה:** לקבלת מידע נוסף אודות הצג האלחוטי, עיין בתיעוד של מתאם הצג האלחוטי.

#### **התקנת צג אלחוטי )אופציונלי(**

**הערה:** ייתכן שלא בכל המחשבים תהיה תמיכה בתכונה של צג אלחוטי. לקבלת מידע אודות דרישות החומרה והתוכנה להגדרת צג אלחוטי, בקר בכתובת **com.intel.www**.

תכונת הצג האלחוטי של Intel מאפשרת לך לשתף את תצוגת המחשב במכשיר טלוויזיה, ללא שימוש בכבלים. עליך לחבר לטלוויזיה מתאם צג אלחוטי לפני הגדרת הצג האלחוטי.

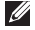

**הערה:** מתאם הצג האלחוטי אינו מצורף למחשב ויש לרכוש אותו בנפרד.

אם המחשב שברשותך תומך בתכונת הצג האלחוטי, סמל הצג האלחוטי של Intel יהיה זמין בשולחן העבודה של Windows.

כדי להגדיר את הצג האלחוטי:

- **.1** הפעל את המחשב.
- <span id="page-76-0"></span>**.2** הקש על >Fn >במקביל ללחיצה על מקש בשורת מקשי הפונקציה במקלדת כדי לאפשר את השימוש באלחוט.
	- **.3** חבר את מתאם הצג האלחוטי לטלוויזיה.
		- **.4** הפעל את הטלוויזיה.
- **.5** בחר את מקור הווידאו המתאים לטלוויזיה שלך, כגון 1HDMI, 2HDMI, או Video-S.
	- **.6** לחץ על סמל Display Wireless Intel שבשולחן העבודה.

יופיע החלון **Display Wireless Intel**( הצג האלחוטי של Intel).

- **.7** בחר באפשרות **available for Scan displays**( סרוק אחר צגים זמינים(.
- **.8** בחר במתאם הצג האלחוטי שלך מתוך הרשימה **displays wireless Detected**( צגים אלחוטיים מזוהים).
	- **.9** הזן את קוד האבטחה שמופיע בטלוויזיה שלך.

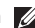

**הערה:** תכונת האלחוט זמינה במחשב שברשותך רק אם הזמנת כרטיס WLAN בזמן הרכישה. לקבלת מידע נוסף אודות הכרטיסים הנתמכים על ידי המחשב, ראה "מפרטים" בעמוד .[78](#page-14-0)

כדי לאפשר את האלחוט:

- **.1** ודא שהמחשב שלך מופעל.
- **.2** לחץ על מקש האלחוט בשורת מקשי הפונקציה שבמקלדת.

יוצג אישור של הבחירה שלך על-גבי המסך.

איפשור האלחוט

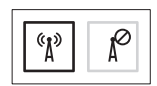

ניטרול האלחוט

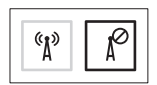

כדי לנטרל את האלחוט:

לחץ שנית על מקש האלחוט בשורת מקשי הפונקציה שבמקלדת כדי לכבות את הרדיו.

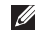

**הערה:** מקש האלחוט מאפשר לך לכבות במהירות את כל התקני הרדיו האלחוטיים שלך )Fi-Wi ו-RBluetooth )במחשב, בדומה למצב שבו אתה נדרש להשבית את כל התקני הרדיו האלחוטיים במהלך טיסה.

### <span id="page-78-0"></span>**איפשור או ניטרול האלחוט )אופציונלי(**

<span id="page-78-1"></span>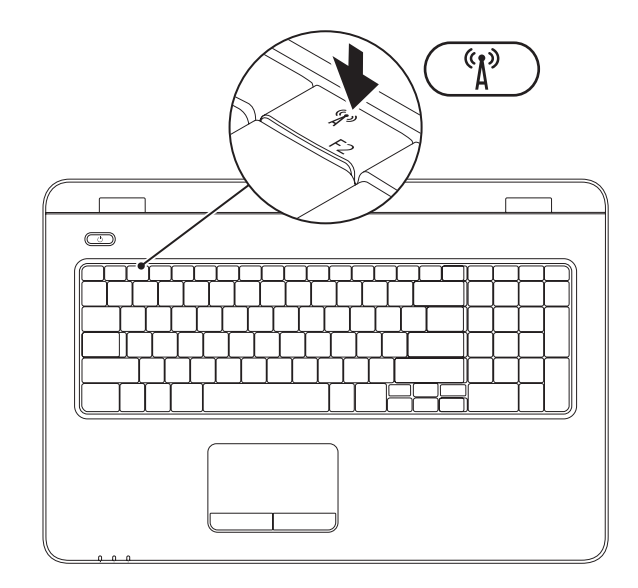

#### **התקנת מחשב המחברת של Inspiron**

- **1** מפרץ סוללה
- **2** חריץ לכרטיס SIM
	- **3** כרטיס SIM

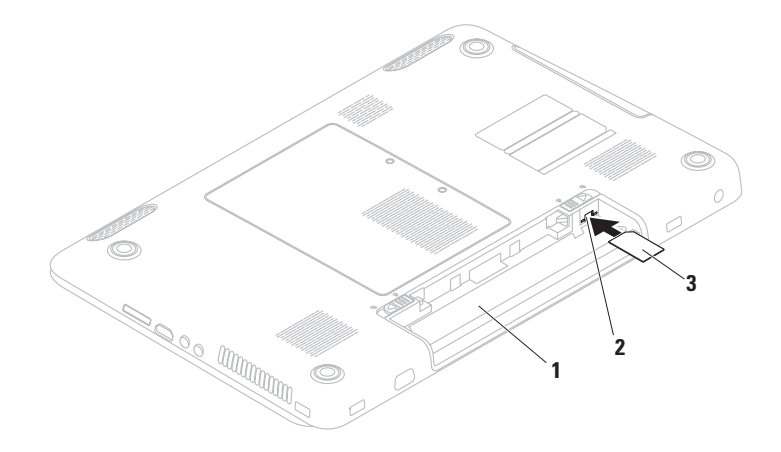

#### **התקנת כרטיס ה-SIM( אופציונלי(**

<span id="page-80-0"></span>**התראה: אל תכניס כרטיס SIM לתוך חריץ כרטיס ה-SIM אם לא רכשת את מחשב עם כרטיס פס רחב נייד. הכנסת הכרטיס עלולה לגרום לכך שהמחשב יהפוך לבלתי שמיש ותצריך תיקון על ידי טכנאי שירות. עיין בחשבונית הרכישה כדי לבדוק אם רכשת כרטיס פס רחב נייד.**

**הערה:** אין צורך בהתקנת SIM אם אתה משתמש בכרטיס EVDO כדי לגשת לאינטרנט.

התקנת כרטיס מודול הזיהוי למנוי )SIM )מאפשר לך לגלוש באינטרנט, לבדוק הודעות דואר אלקטרוני ולהתחבר לרשת פרטית וירטואלית. כדי לקבל גישה לתכונות אלה, עליך להיות בטווח הרשת של ספק השירותים הסלולאריים.

להתקנת כרטיס ה-SIM:

- **.1** כבה את המחשב.
- **.2** הסר את הסוללה )ראה "הסרת והחלפת הסוללה" בעמוד [40\(](#page-52-0).
- **.3** במפרץ הסוללות, הכנס את כרטיס ה-SIM לתוך חריץ כרטיס ה-SIM.
- **.4** החזר את הסוללה למקומה )ראה "הסרת והחלפת הסוללה" בעמוד [40](#page-52-0)(.
	- **.5** הפעל את המחשב.

להסרת כרטיס ה-SIM, לחץ ושחרר את כרטיס ה-SIM.

- כדי ליצור מדיה להתאוששות המערכת:
- **.1** ודא שמתאם ה-AC מחובר )ראה "חיבור מתאם AC "בעמוד [6\(](#page-86-0).
	- **.2** הכנס את התקליטור או מפתח ה-USB למחשב.
- **.3** לחץ על **התחל** ← **תוכניות**← **Backup Local DataSafe Dell**.
	- **.4** לחץ על **יצירת מדיה להתאוששות**.
	- **.5** בצע את ההוראות המופיעות על-גבי המסך.

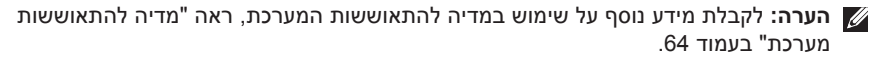

## <span id="page-82-0"></span>**הערה:** מומלץ ליצור מדיה להתאוששות המערכת מייד לאחר התקנת Windows Microsoft. **יצירת מדיה להתאוששות המערכת )מומלץ(**

ניתן להשתמש במדיה להתאוששות המערכת כדי לשחזר את המחשב למצב ההפעלה שבו היה בעת הרכישה, ובו-בזמן לשמר קובצי נתונים (ללא צורך בתקליטור *מערכת ההפעלה*). באפשרותך להשתמש במדיה להתאוששות המערכת אם שינויים בחומרה, תוכנה, מנהלי ההתקן או הגדרות מערכת אחרות הותירו את המחשב במצב הפעלה בלתי רצוי.

כדי ליצור מדיה להתאוששות המערכת יש צורך בפריטים הבאים:

- Dell DataSafe Local Backup .
- מפתח USB בעל קיבולת של 8 ג'יגה-בתים לכל הפחות או ™DVD-R/DVD+R/Blu-ray Disc
	- **הערה:** Backup Local DataSafe Dell אינו תומך בתקליטורים לצריבה חוזרת.

### **התקן את Windows Microsoft**

<span id="page-83-0"></span>מחשב Dell שברשותך מוגדר מראש עם מערכת ההפעלה RWindows® Microsoft. להתקנת Windows בפעם הראשונה, פעל בהתאם להוראות המופיעות על-גבי המסך. חובה לבצע שלבים אלה והשלמתם עשויה להימשך זמן מה. מסכי ההתקנה של Windows ינחו אותך לאורך מספר הליכים, לרבות הסכמה לתנאי הרישיון, הגדרת ההעדפות והגדרה של חיבור אינטרנט.

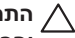

**התראה: אין להפריע לתהליך ההתקנה של מערכת ההפעלה. הפרעה עלולה לגרום לכך שהמחשב יהפוך לבלתי שמיש ויהיה עליך להתקין מחדש את מערכת ההפעלה.**

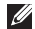

**הערה:** להבטחת ביצועים מיטביים של המחשב, מומלץ להוריד ולהתקין את גרסת BIOS ומנהלי ההתקן העדכניים ביותר עבור המחשב שלך הזמינים באתר **com.dell.support**.

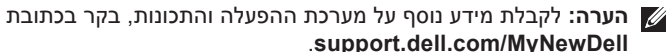

### **לחץ על לחצן ההפעלה**

<span id="page-84-0"></span>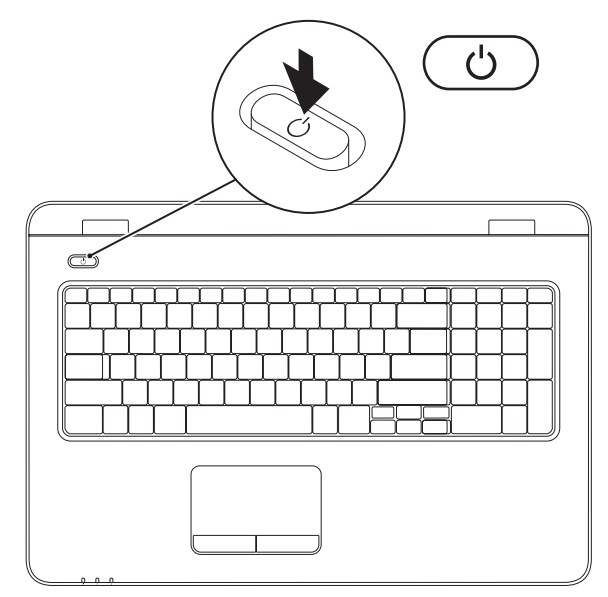

#### **חבר את כבל הרשת )אופציונלי(**

כדי להשתמש בחיבור רשת קווי, חבר את כבל הרשת.

<span id="page-85-0"></span>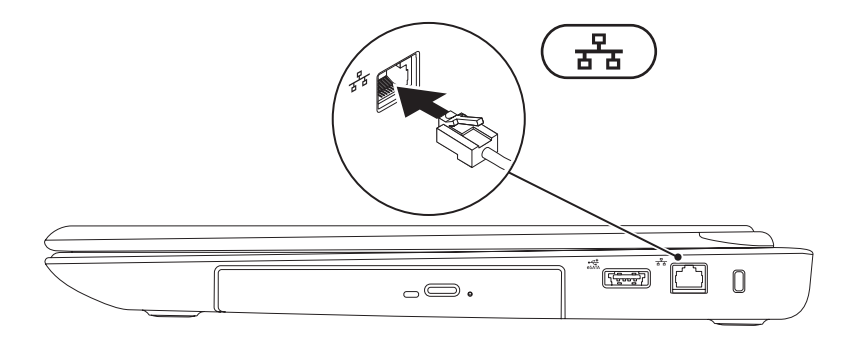

**7**

#### **חיבור מתאם AC**

חבר את מתאם AC למחשב ולאחר מכן חבר אותו לשקע קיר או למגן מפני נחשולי מתח.

<span id="page-86-0"></span>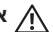

<span id="page-86-1"></span>**אזהרה: מתאם ה-AC מתאים לשקעי חשמל שונים ברחבי העולם. עם זאת, במדינות שונות ישנם מחברי חשמל ומפצלים חשמליים שונים. שימוש בכבל לא תואם או חיבור לא נכון של הכבל למפצל או לשקע חשמל עלולים לגרום לשריפה או לנזק בלתי הפיך למחשב שלך.**

**הערה:** חבר היטב את כבל החשמל למתאם וודא שהנורית במתאם דולקת בעת ההפעלה.

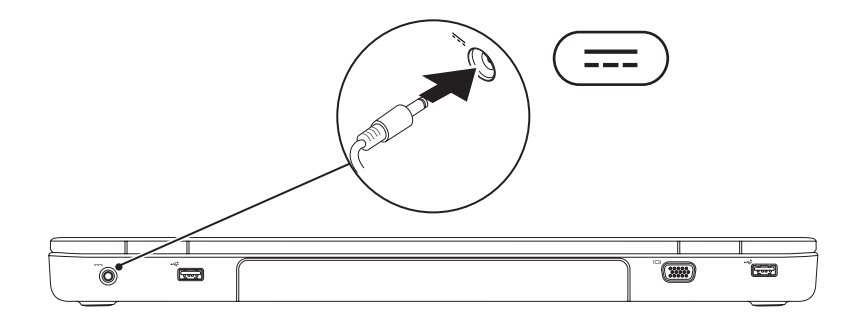

## **התקנת מחשב המחברת של Inspiron**

סעיף זה מספק מידע אודות התקנת מחשב המחברת ™Inspiron של ™Dell שברשותך.

#### **לפני התקנת המחשב**

בעת מיקום המחשב, ודא שאתה מאפשר גישה קלה למקור חשמל, אוורור מתאים ומשטח ישר שעליו יונח המחשב.

הגבלת זרימת האוויר סביב מחשב המחברת מדגם Inspiron שברשותך עלולה לגרום להתחממות יתר של המחשב. כדי למנוע התחממות יתר, הקפד להשאיר מרווח של לפחות 10.2 ס"מ (4 אינץ') בצדו האחורי של המחשב ומרווח של לפחות 5.1 ס"מ )2 אינץ'( בכל הצדדים האחרים. לעולם אל תמקם את המחשב בחלל סגור, כגון ארון או מגירה, כאשר הוא מופעל.

<span id="page-87-0"></span>**אזהרה: אין לחסום את פתחי האוורור, להכניס לתוכם חפצים או לאפשר לאבק להצטבר בהם. כאשר מחשב TMDell פועל, אין להניח אותו בסביבה ללא זרימת אוויר נאותה, כגון מזוודה סגורה או על-גבי משטחים מבד כגון שטיחים. הגבלת זרימת האוויר עלולה לגרום לנזק למחשב, לפגום בביצועים שלו או לגרום לשריפה. כאשר המחשב מתחמם, הוא מפעיל את המאוורר. רעש המאוורר הוא רעש תקין ואינו מצביע על בעיה במאוורר או במחשב.**

**התראה: הנחה או הערמה של חפצים כבדים או חדים על המחשב עלולה לגרום נזק בלתי הפיך למחשב.**

#### **תוכן עניינים**

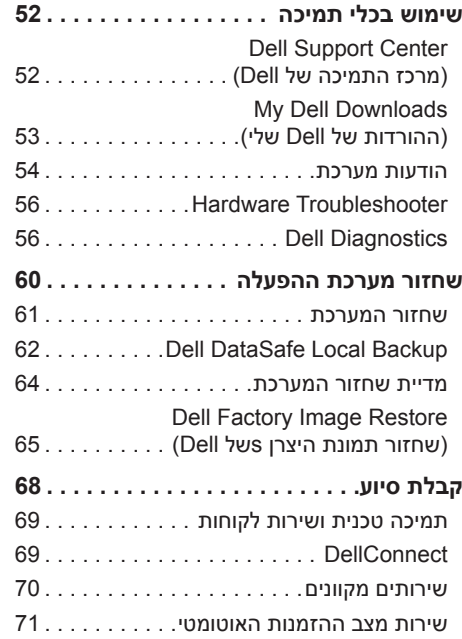

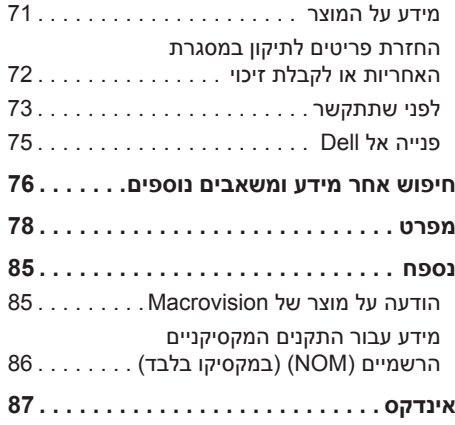

## **תוכן עניינים**

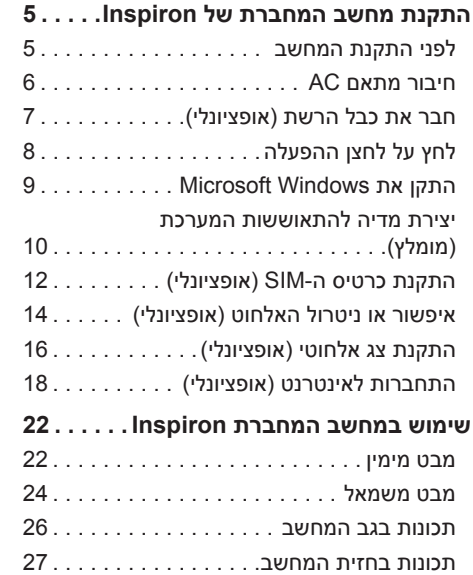

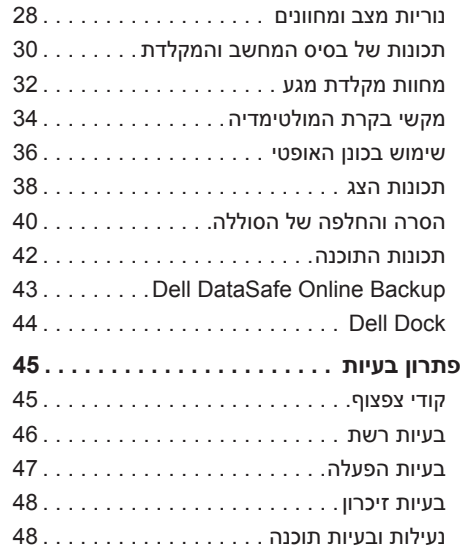

#### **הערות, התראות ואזהרות**

**הערה:** "הערה" מציינת מידע חשוב המסייע להשתמש במחשב ביתר יעילות.

**התראה: "התראה" מציינת נזק אפשרי לחומרה או אובדן נתונים, ומסבירה כיצד ניתן למנוע את הבעיה.**

**אזהרה: "אזהרה" מציינת אפשרות של נזק לרכוש, פגיעה גופנית או מוות.**

אם רכשת מחשב Series n™ Dell, כל התייחסות במסמך זה למערכות ההפעלה RWindows® Microsoft אינה רלוונטית.

**המידע במסמך זה נתון לשינויים ללא הודעה מראש.**

**.Inc Dell 2010© . כל הזכויות שמורות.**

 $\_$ 

חל איסור מוחלט על שעתוק חומרים אלה, בכל דרך שהיא, ללא קבלת רשות בכתב מאת .Inc Dell.

סימנים מסחריים הנמצאים בשימוש בטקסט זה: *Dell*, הסמל של *DELL*, *Inspiron*, *HERE IS YOURS*, *Station Solution* ו-*DellConnect* הם סימנים מסחריים של .Inc Dell ;*Intel*, *Pentium* ו-*Celeron* הם סימנים מסחריים רשומים ו-*Core* הוא סימן מסחרי של Corporation Intel בארצות הברית ובארצות אחרות; *Microsoft*, *Windows*, *Vista Windows* וסמל לחצן ההפעלה של *Vista Windows* הם סימנים מסחריים או סימנים מסחריים רשומים של Corporation Microsoft בארצות הברית ו/או ארצות אחרות; *AMD* ו-*Radeon Mobility ATI* הם סימנים מסחריים או סימנים מסחריים רשומים של ,Devices Micro Advanced .Inc ;*Disc ray-Blu* הוא סימן מסחרי של Association Disc ray-Blu ;*Bluetooth* הוא סימן מסחרי רשום בבעלות Bluetooth .Inc ,SIG ונמצא בשימוש של Dell ברישיון.

סימנים מסחריים ושמות מסחריים אחרים המוזכרים במסמך זה מתייחסים לישויות הטוענות לבעלות על אותם סימנים ושמות או למוצרים שלהן. .Inc Dell מוותרת על כל עניין קנייני בסימנים מסחריים ושמות מסחריים פרט לאלה שבבעלותה.

**נובמבר 2010 מס' חלק 7VH8C מהדורה 03A**

# **INSPIRON**

**מדריך התקנה**

דגם תקינה: סדרה E08P סוג תקינה: 001E08P

# **INSPIRON**

#### **מדריך התקנה**

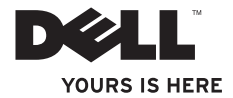